# EMUAC

# **Руководство регистратора ЛЛО**

ИЮЛЬ 2016

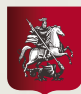

Департамент здравоохранения города Москвы

Департамент<br>информационных<br>технологий<br>города Москвы

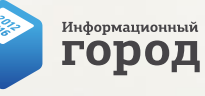

# Содержание

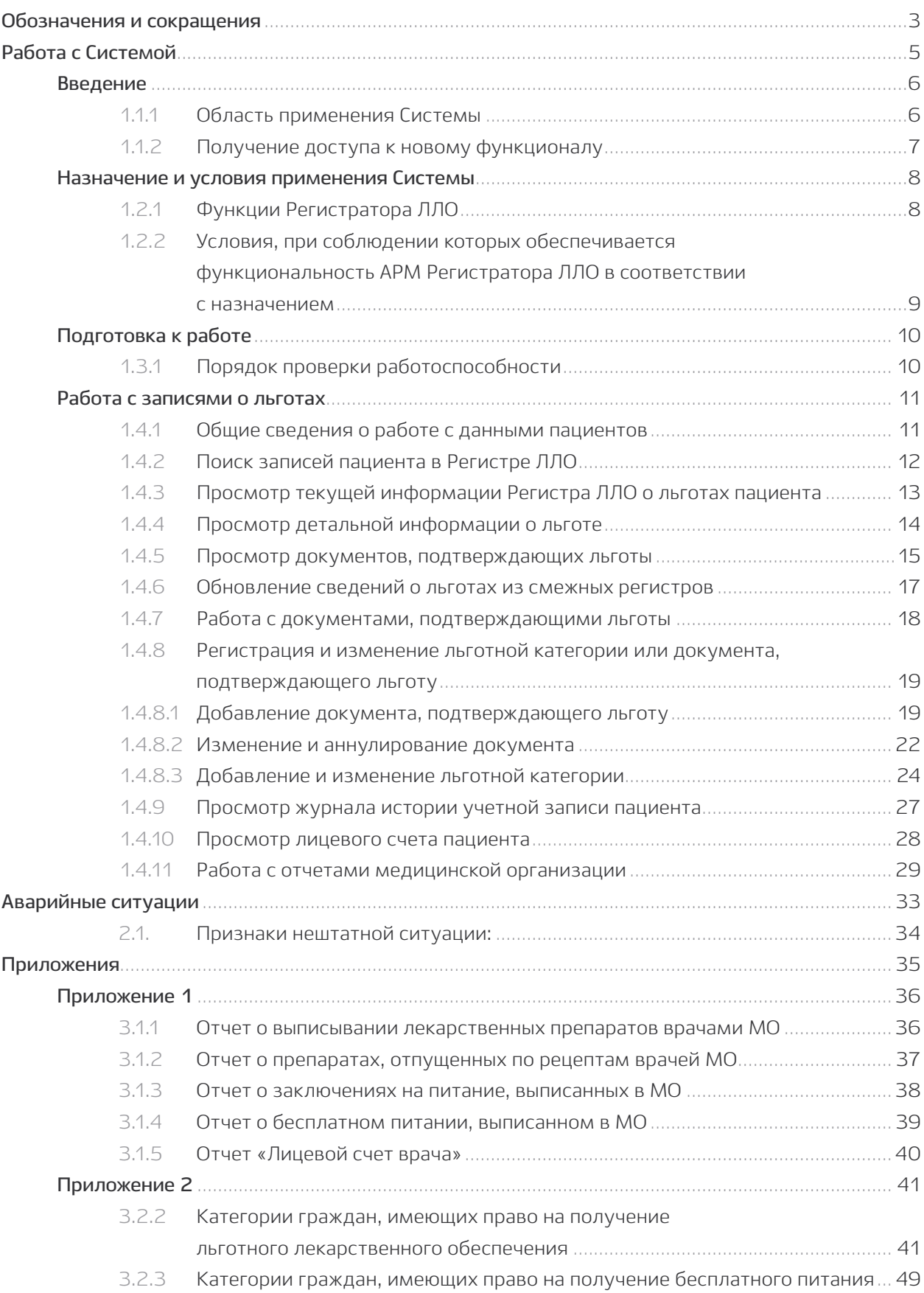

# Обозначения и сокращения

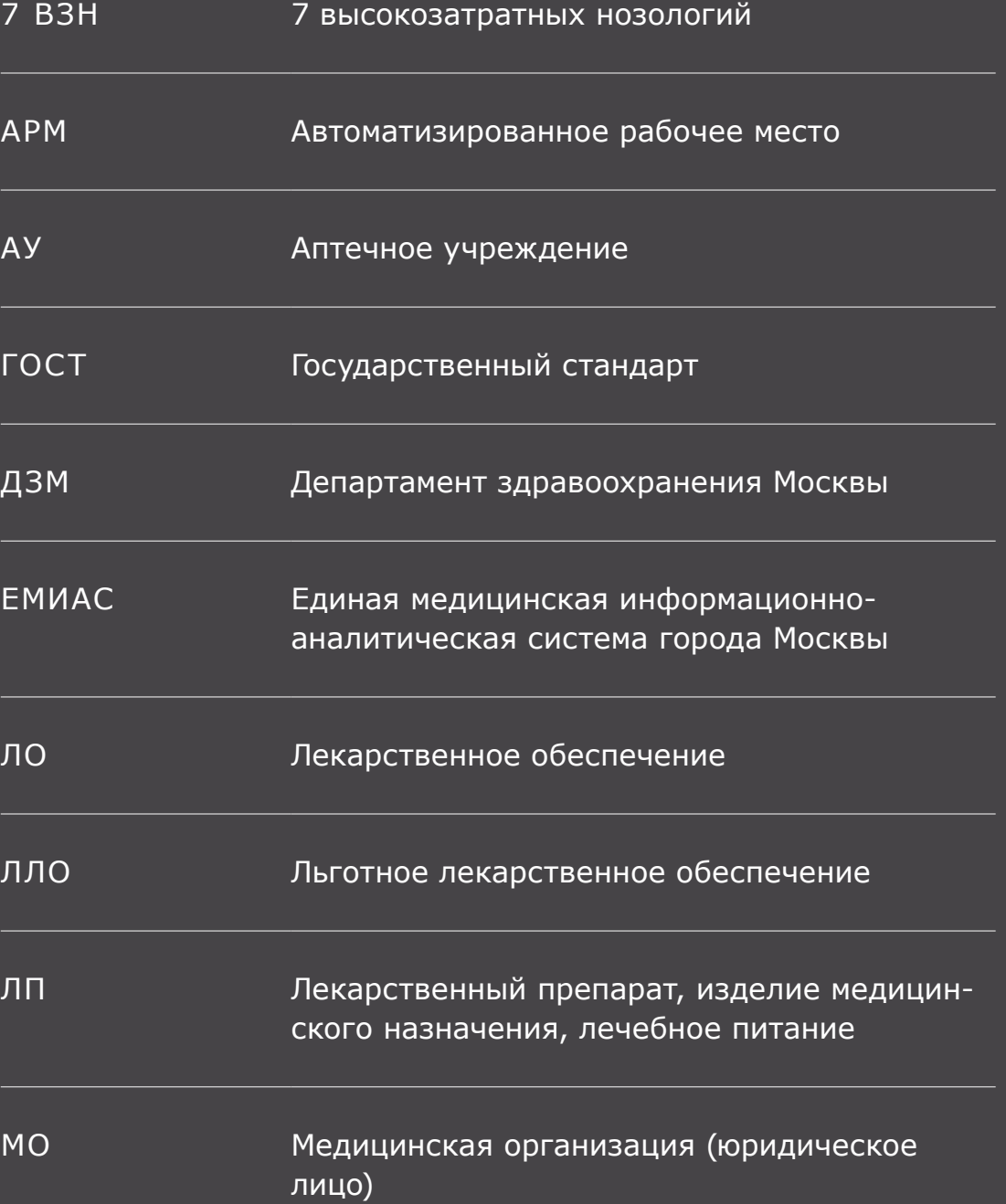

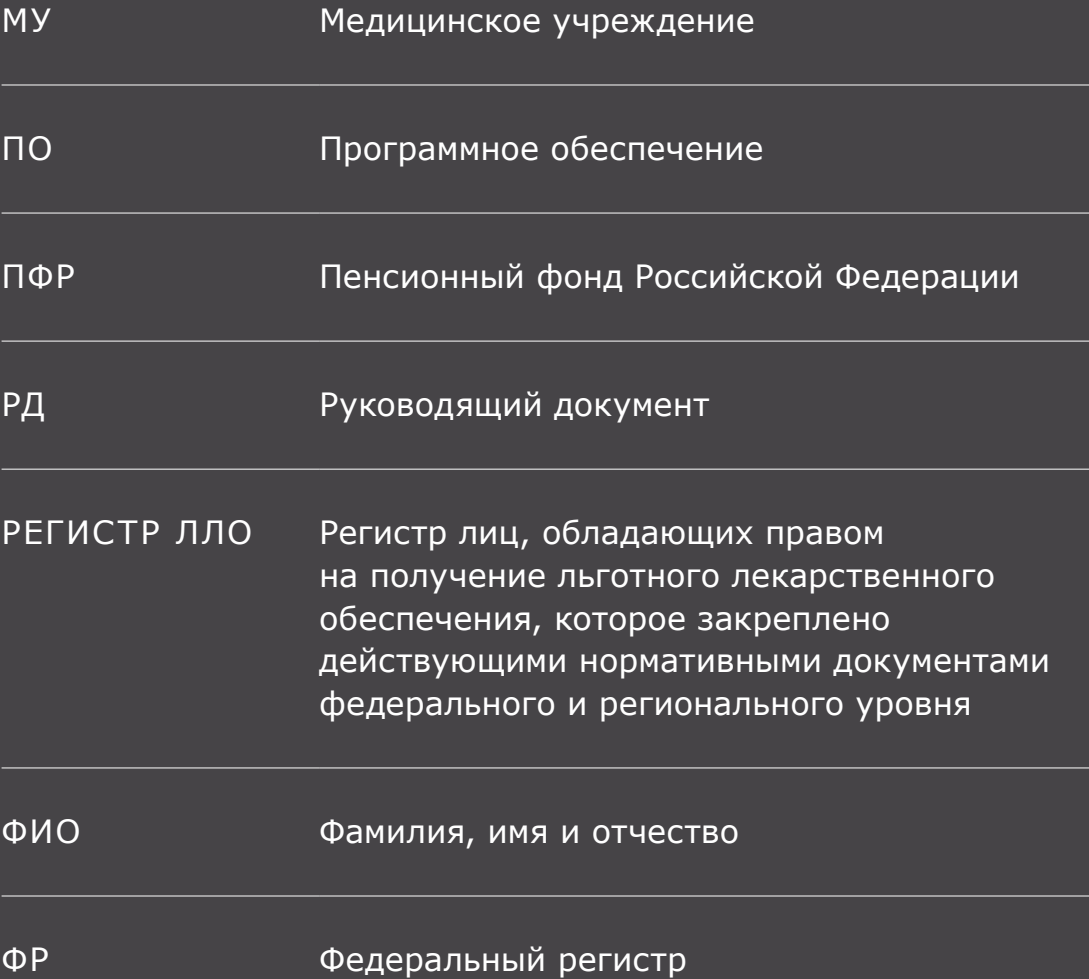

# **1.1**

# Работа с Системой

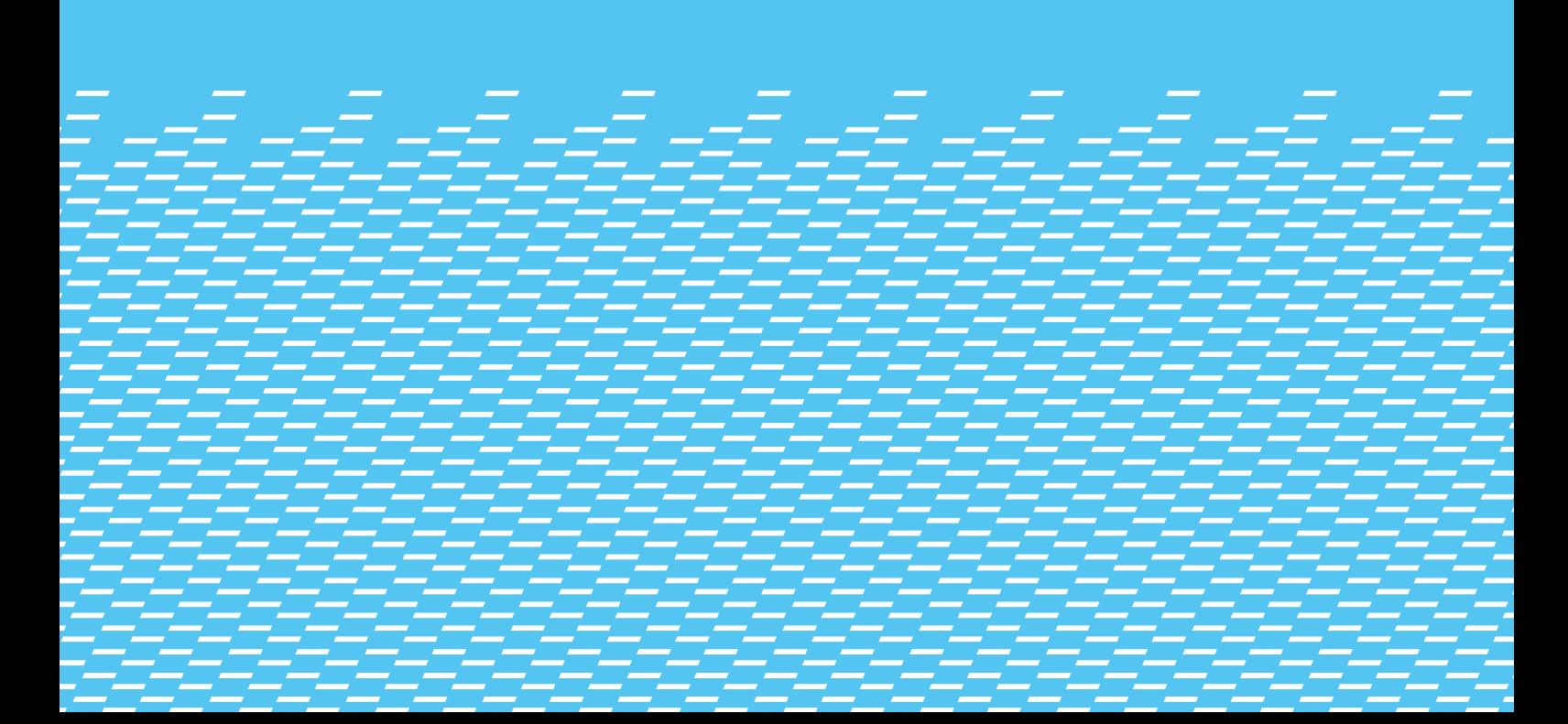

# **Введение**

### 1.1.1 **Область применения Системы**

ЕМИАС в части информационного обеспечения отдельных процессов лекарственного обеспечения города Москвы является комплексной автоматизированной системой, которая предназначена для:

- ведения Регистра лиц, обладающих правом на получение льготного лекарственного обеспечения (Регистра ЛЛО);
- выписывания и учета рецептов на лекарственные препараты (ЛП), контроля над соблюдением медицинскими учреждениями требований законодательства и иных нормативных правовых актов в сфере ЛЛО;
- выписывания и учета заключений на получение бесплатного питания;
- информационного обмена между МО при проведении заявочной кампании для размещения государственных заказов на закупку ЛП по программам обеспечения необходимыми лекарственными средствами;
- ведения Справочника лекарственных препаратов.

Настоящее руководство предназначено для специалистов МУ, имеющих в ЕМИАС роль «Регистратор ЛЛО» и ответственных за ведение регистра отдельных категорий жителей города Москвы, имеющих право на меры социальной поддержки.

## 1.1.2 **Получение доступа к новому функционалу**

Для того, чтобы получить возможность работы с функциями, описанными в данном руководстве, Вам необходимо зарегистрироваться в ЕМИАС. Далее Вам будет присвоена определенная роль, с которой связаны нужные функции.

Для работы со льготами Вам должна быть присвоена роль «Регистратор ЛЛО». Она присваивается и вносится в Систему специалистами медицинской организации с ролью «Администратор МО». Вам необходимо обратиться к Администратору МО Вашей организации.

# **Назначение и условия применения Cистемы**

# 1.2.1 **Функции Регистратора ЛЛО**

**Таблица 1.** Виды функций и операции для их автоматизации

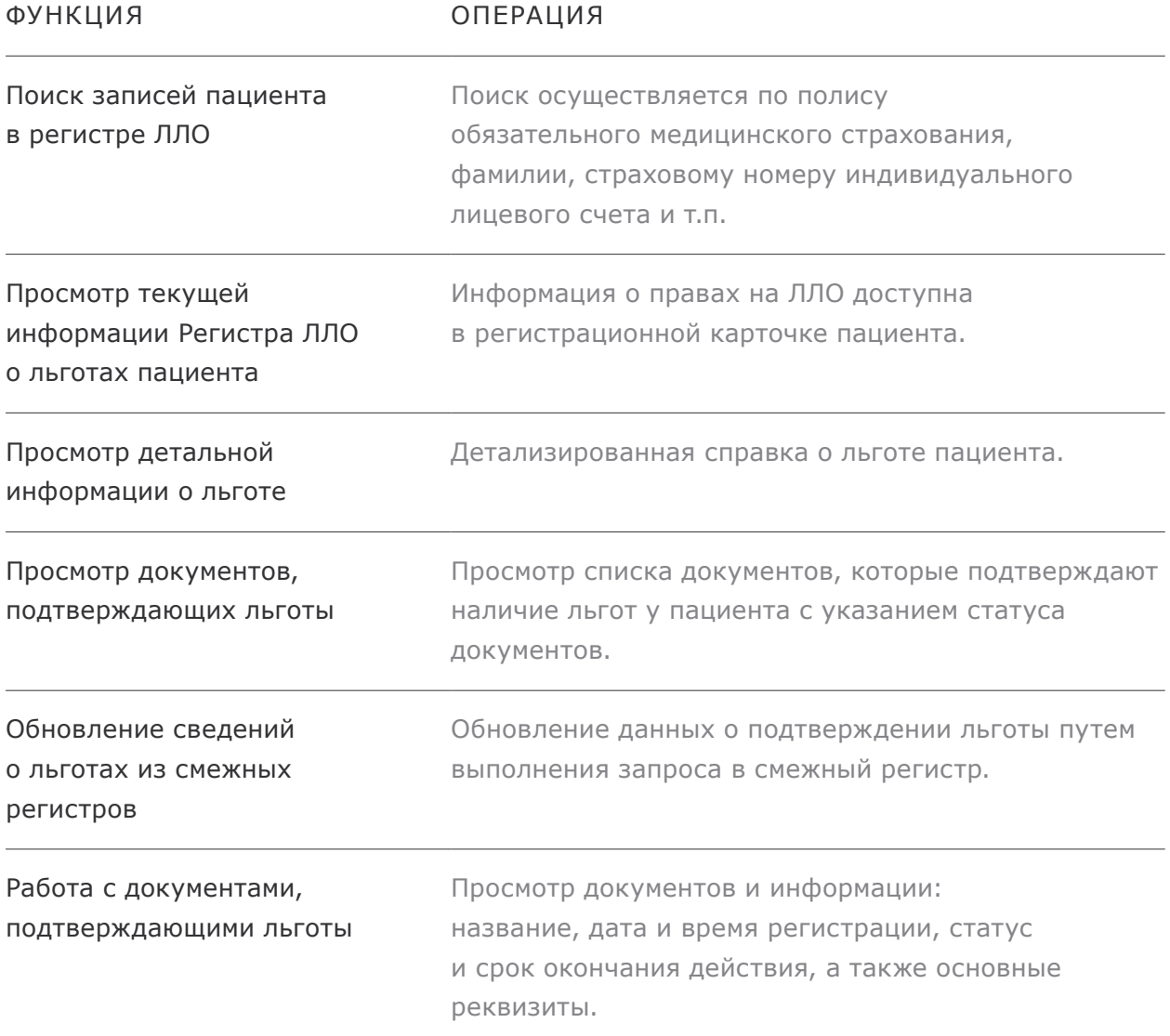

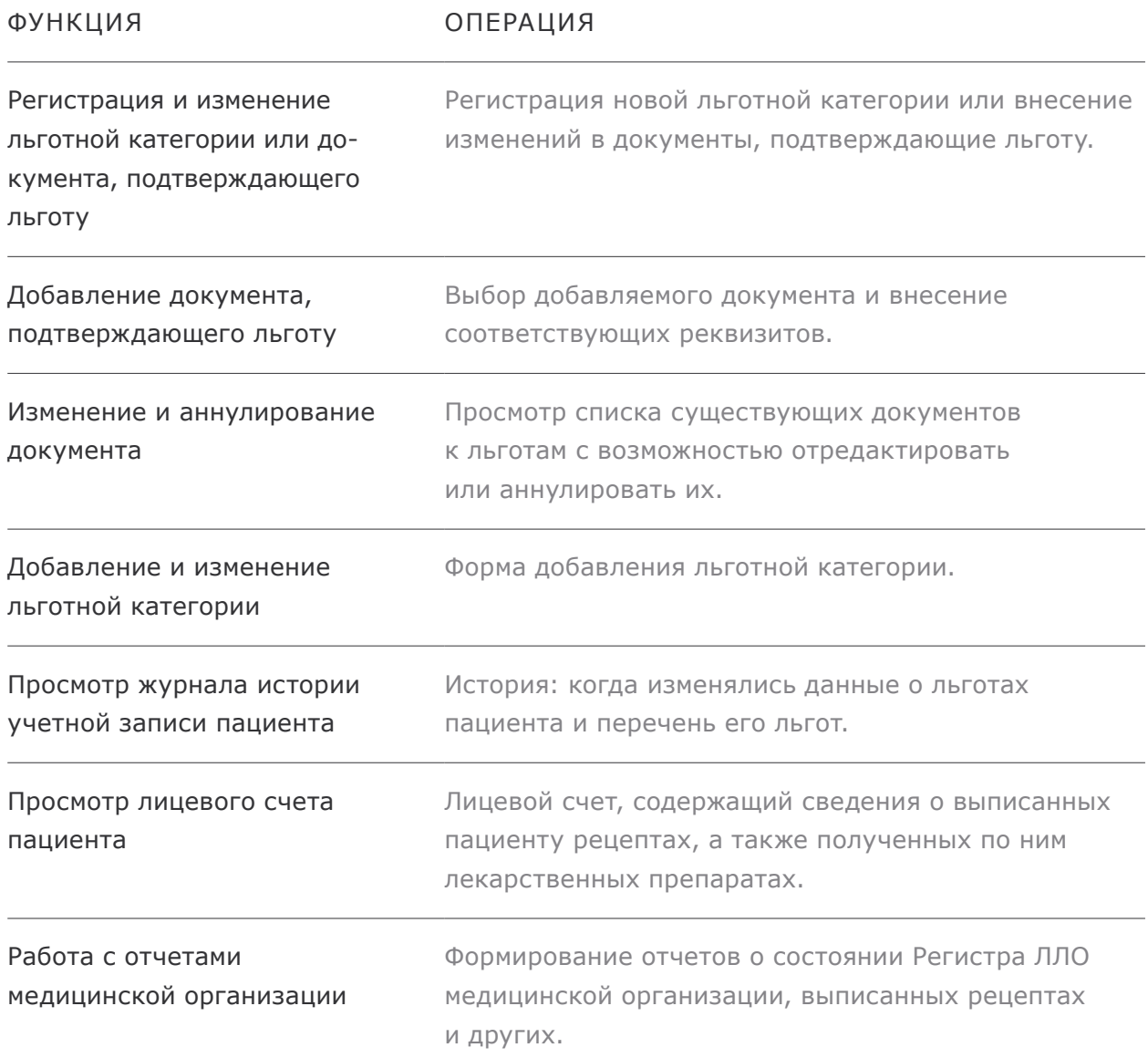

## 1.2.2 **Условия, при соблюдении которых обеспечивается функциональность АРМ Регистратора ЛЛО в соответствии с назначением**

Система функционирует на стандартных АРМ ЕМИАС, а при их отсутствии — на персональных компьютерах с установленными браузерами MS Internet Explorer, Mozilla FireFox, Opera.

# **Подготовка к работе**

### 1.3.1 **Порядок проверки работоспособности**

Проверка работоспособности осуществляется автоматически в момент запуска системы. В случае возникновения ошибок на экране отображается соответствующее сообщение об ошибке.

При возникновении проблем в работе системы необходимо обратиться в Службу поддержки ЕМИАС по телефону +7 495 539-27-27 или по адресу электронной почты sd@mosmedzdrav.ru с полным описанием проблемы и исходных данных.

# **Работа с записями о льготах**

### 1.4.1 **Общие сведения о работе с данными пациентов**

В подсистеме ЛЛО ЕМИАС для хранения сведений о пациентах, имеющих право на льготное лекарственное обеспечение и получение бесплатных продуктов питания, используется специальный информационный ресурс — Регистр ЛЛО. При этом персональные данные пациентов в регистре не хранятся: для идентификации используется уникальный идентификатор, а необходимые данные о пациенте загружаются из других регистров.

Льготы, дающие право на ЛЛО, могут быть федеральными и региональными, в зависимости от вида бюджета, из которого финансируется льгота. Каждой льготе соответствует свой трехзначный код. Льгота может давать право на бесплатное получение лекарственных препаратов (всех или некоторых), либо на их пятидесятипроцентную оплату.

**Примечание:** идентификатором льготы является ее трехзначный код. Льготы, имеющие разные коды — это разные льготы, даже в том случае, если их названия полностью или частично совпадают. Такая ситуация может встречаться, когда пациент имеет льготы и на ЛЛО, и на получение бесплатного питания.

Льготы могут подтверждаться сведениями, содержащимися в других базах данных («смежных регистрах») и документах, предоставленных пациентом, который хочет получить льготу. Данные из других баз попадают в Регистр ЛЛО автоматически, при обмене данными. Данные, содержащиеся в документах, необходимо вводить вручную.

# 1.4.2 **Поиск записей пациента в Регистре ЛЛО**

Данная функция Системы обеспечивает отображение информации о правах на ЛЛО в регистрационной карточке пациента. Для просмотра Вам необходимо перейти в режим работы с Регистром ЛЛО, выбрав пункт «Поиск» из меню «Регистр пациентов». После выбора данного пункта меню Система выведет форму поиска пациентов (рис. 1).

**Рис 1.** Форма поиска пациентов в Регистре

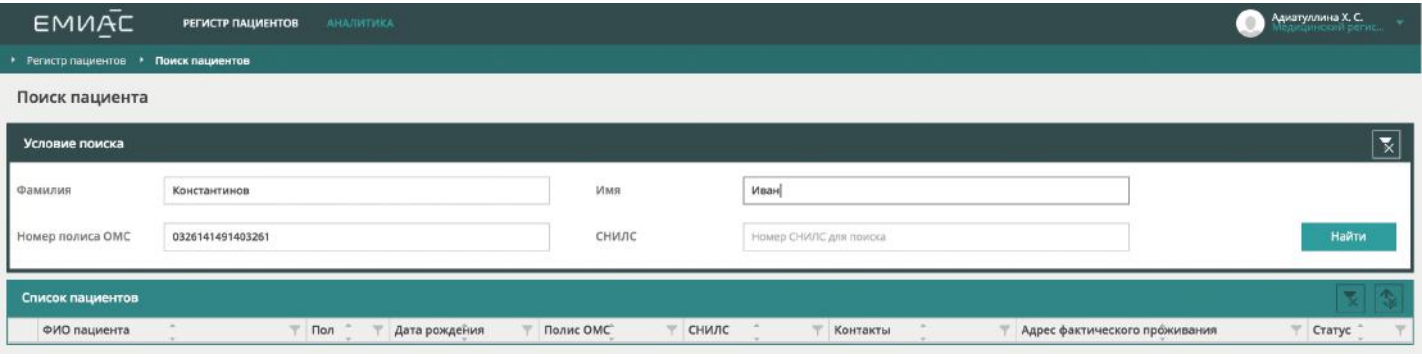

В этой форме необходимо ввести известные сведения о пациенте (фамилию, номер страхового полиса, и т.п.), после чего нажать кнопку «Найти» или клавишу «Ввод» (Enter) на клавиатуре. Система произведет поиск, после чего выведет на экран ссылки на регистрационные карточки пациента (пациентов), чьи данные отвечают условиям поиска. Если найдено больше одного пациента, выбор нужной карточки может быть произведен без дополнительного поиска, на основании уточненных данных, которые у Вас имеются — например, по дате рождения пациента.

## 1.4.3 **Просмотр текущей информации Регистра ЛЛО о льготах пациента**

Выбрав запись о нужном пациенте, Вы можете вывести на экран его регистрационную карточку, в которую включен блок с информацией о льготах. Для этого нужно нажать на имя пациента в списке результатов поиска. Система выведет на экран форму просмотра информации о пациенте и наличии у него льгот (рис. 2).

**Рис 2.** Форма просмотра информации о пациенте

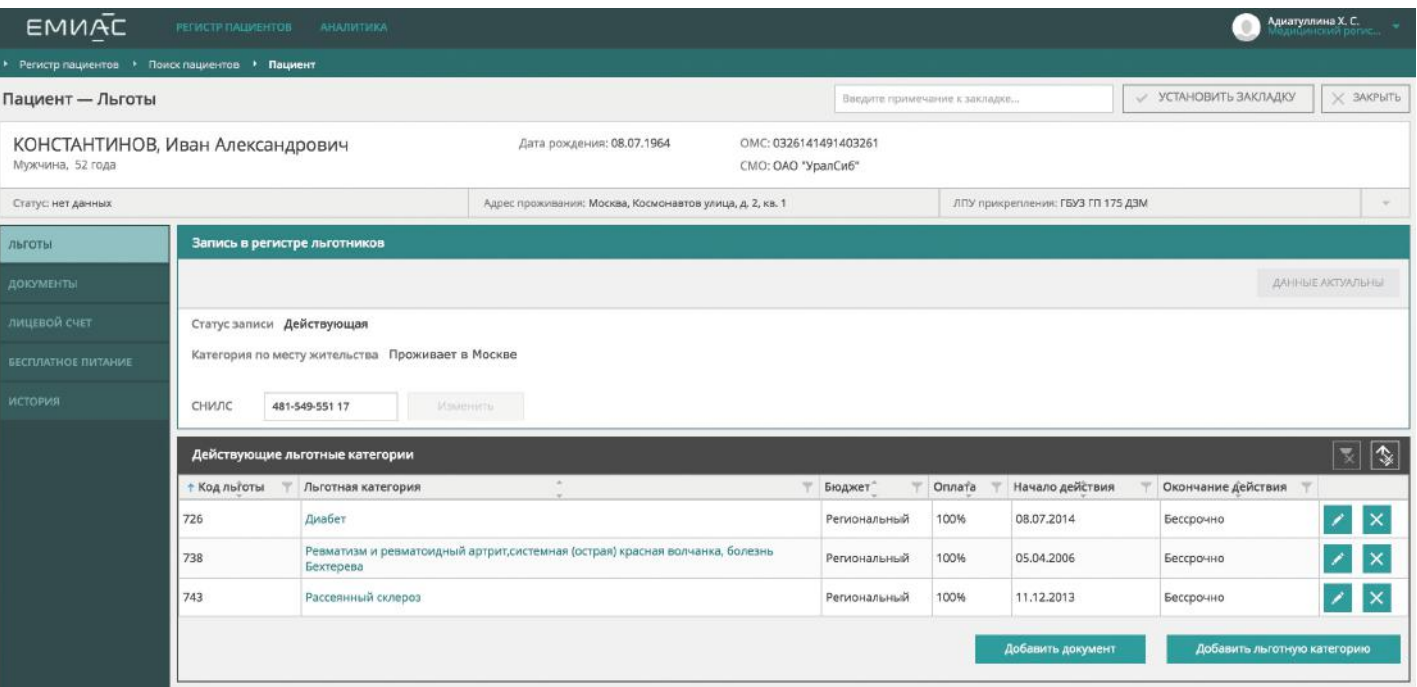

**Рис 3.** Просмотр льгот на получение бесплатного питания Льготы на получение бесплатного питания и выданные заключения на его получение можно просмотреть на вкладке «Бесплатное питание (рис. 3).

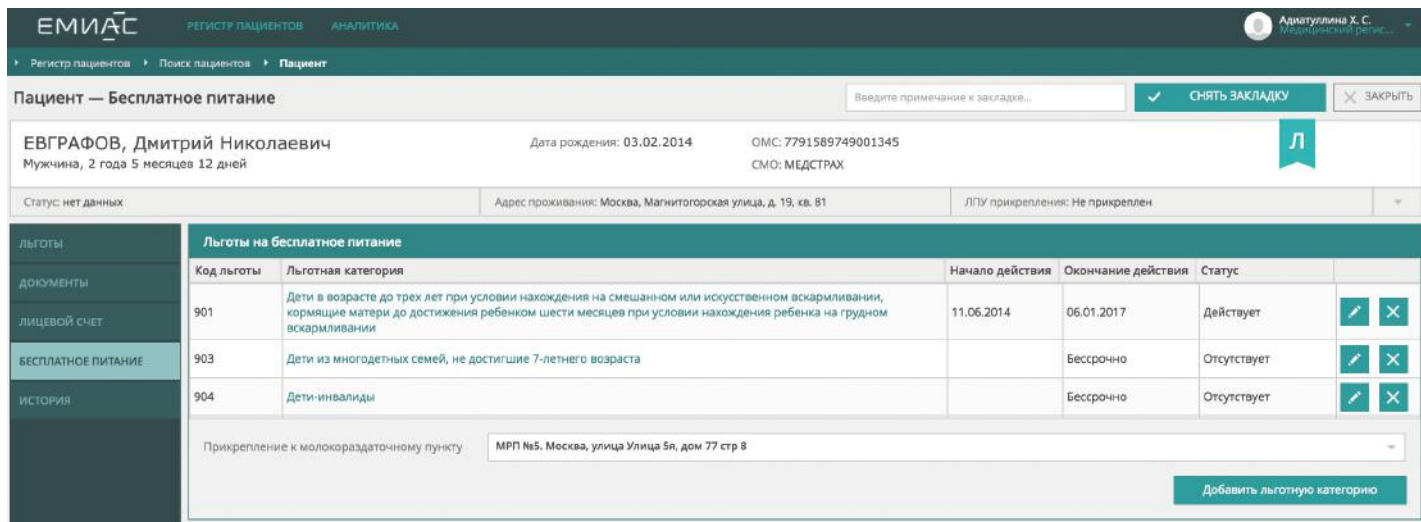

### 1.4.4 **Просмотр детальной информации о льготе**

**Рис 4.** Форма просмотра детальных сведений о льготах пациента

Для просмотра детализированных сведений о льготе Вам необходимо нажать на ее название в форме просмотра информации о пациенте (см. п. 1.4.2). Система отобразит форму детализированной справки о льготе пациента (рис. 4).

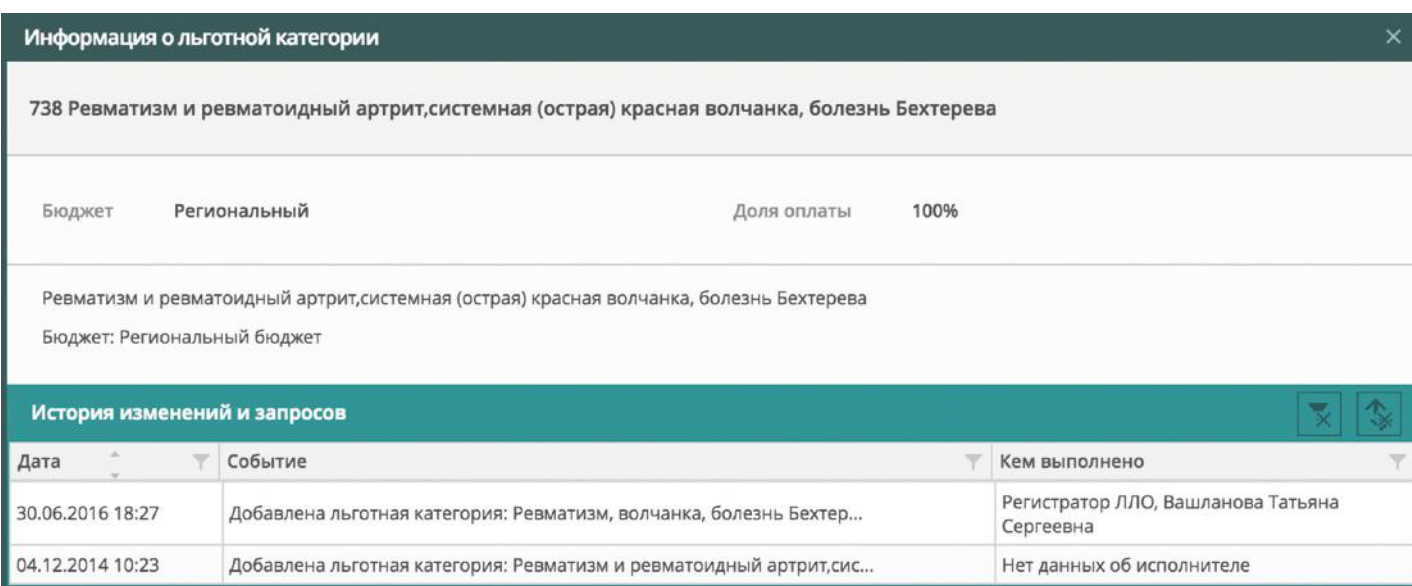

При нажатии на значок закрытия окна в правом верхнем углу окна Вы можете перейти на предыдущую форму.

1.4.5 **Просмотр документов, подтверждающих льготы**

**Рис. 5.** Список документов, подтверждающих льготы

При выборе вкладки «Документы» Система выводит на экран форму просмотра списка документов, которые подтверждают наличие льгот у пациента. Необходимо учитывать, что рядом с каждым документом показывается его статус, а названия документов с истекшим сроком действия показываются серым шрифтом на сером фоне.

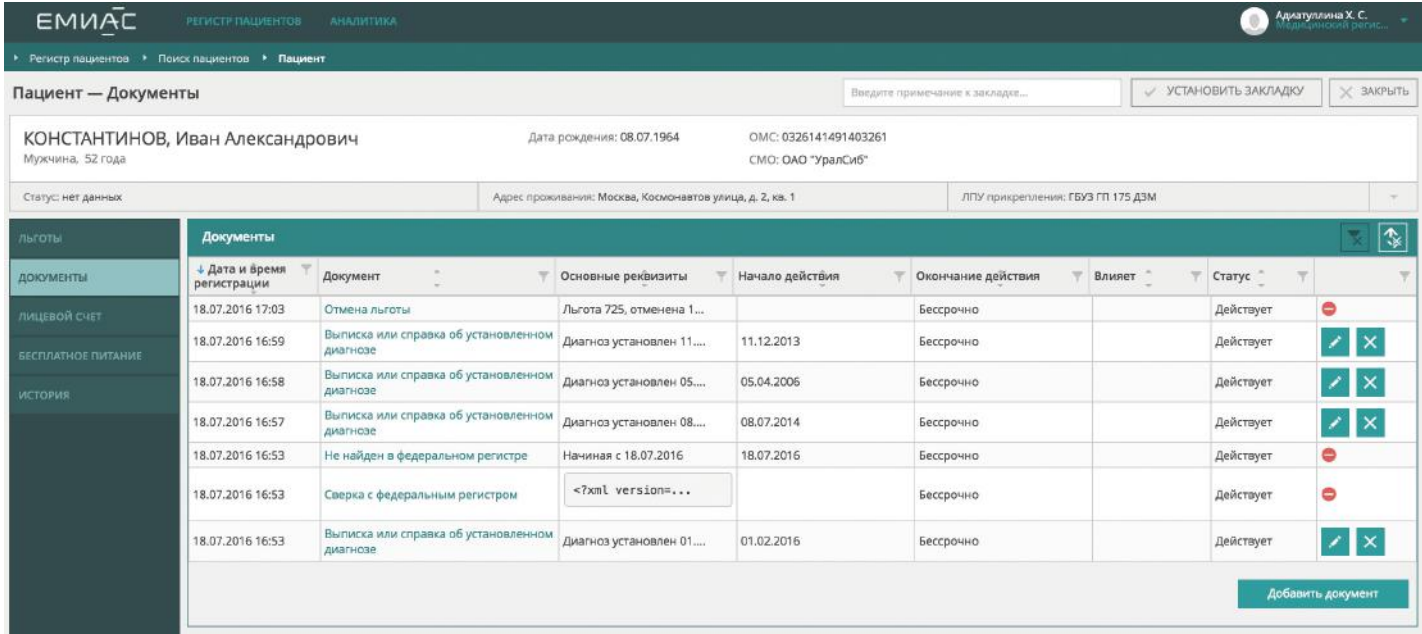

**Рис. 6.** Форма просмотра данных о документе

При нажатии на название действующего документа Система покажет окно с детальными сведениями о нем (рис. 6).

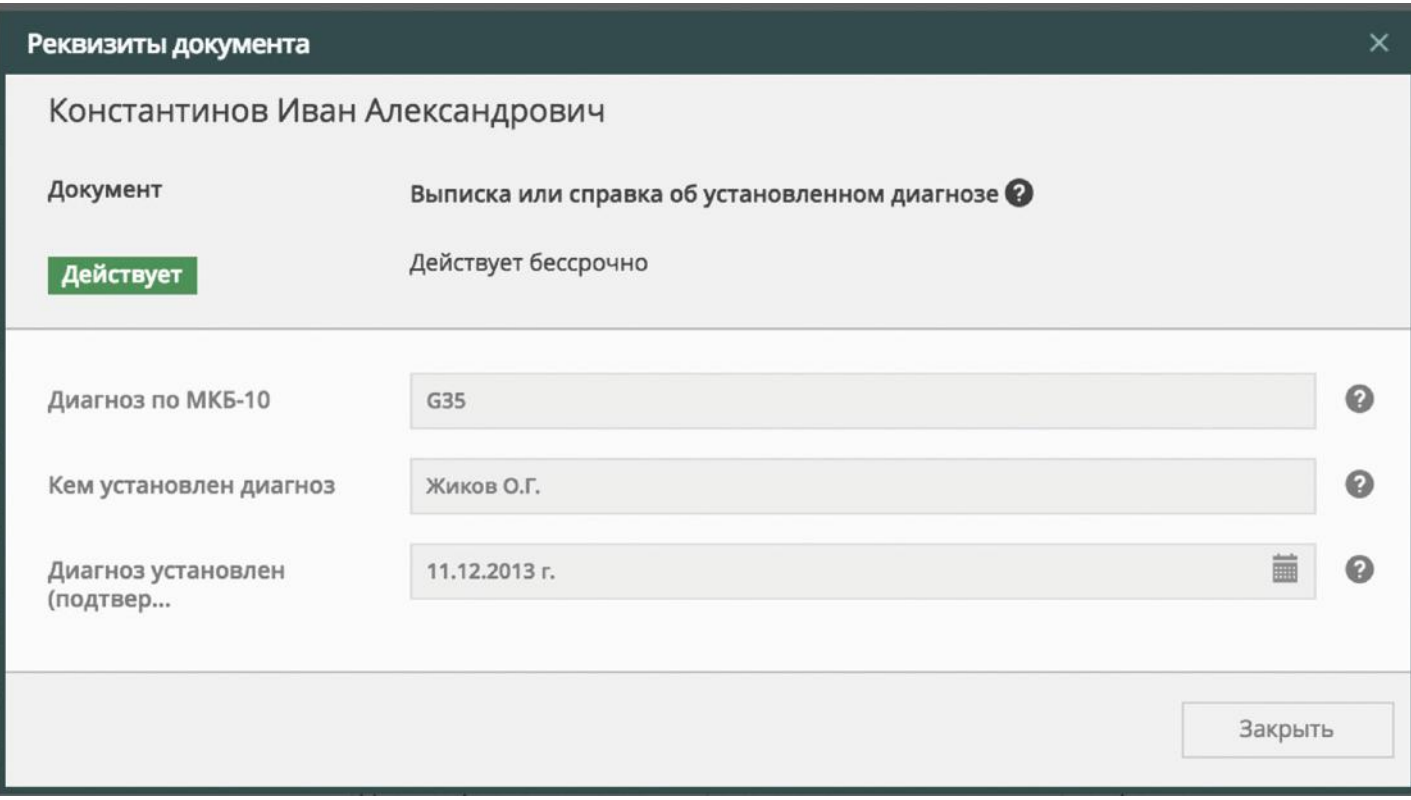

## 1.4.6 **Обновление сведений о льготах из смежных регистров**

Кроме документов, введенных регистраторами МУ, льгота может быть подтверждена данными смежных регистров, то есть информацией, хранящейся в базах данных других организаций, работающих со сведениями о льготах (прежде всего это Пенсионный фонд РФ). Данные смежных регистров имеют приоритет перед данными документов, введенных в МО.

При устаревании данных о льготах в карточке пациента появляется кнопка «Обновить данные» (рис. 7). Если Вы нажмете на данную кнопку, то будет выполнен запрос в смежный регистр. В том случае, если в нем содержатся обновленные сведения о льготах, они обновляются и в карточке пациента. Запрос может занимать некоторое время (до получаса).

**Рис. 7.** Кнопка обновления данных

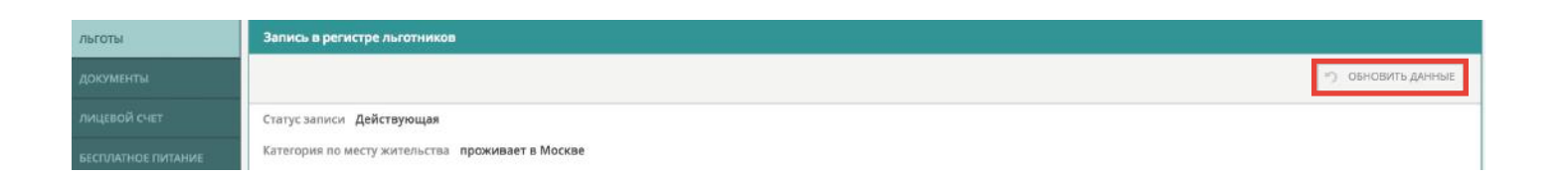

**Рис. 8.** Индикатор актуальности данных пациента

Запрос может быть выполнен автоматически, без нажатия данной кнопки. В том случае, если данные пациента недавно обновлялись, на месте кнопки появится надпись «Данные актуальны» (рис. 8).

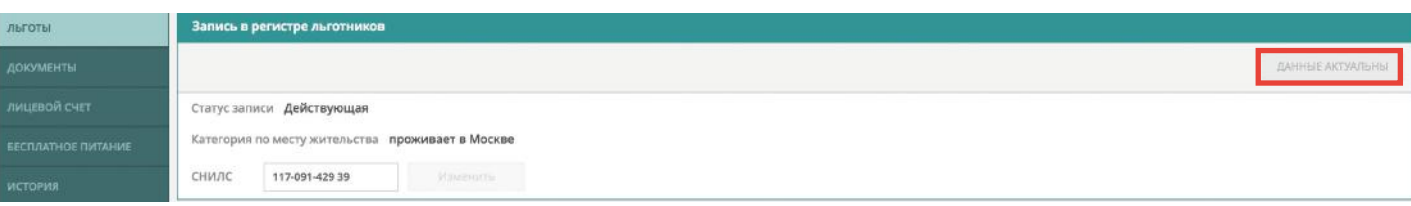

# 1.4.7 **Работа с документами, подтверждающими льготы**

На вкладке «Документы» карточки пациента содержится список документов, на основании которых присваиваются льготные категории (рис. 9).

**Рис. 9.** Форма работы с документами

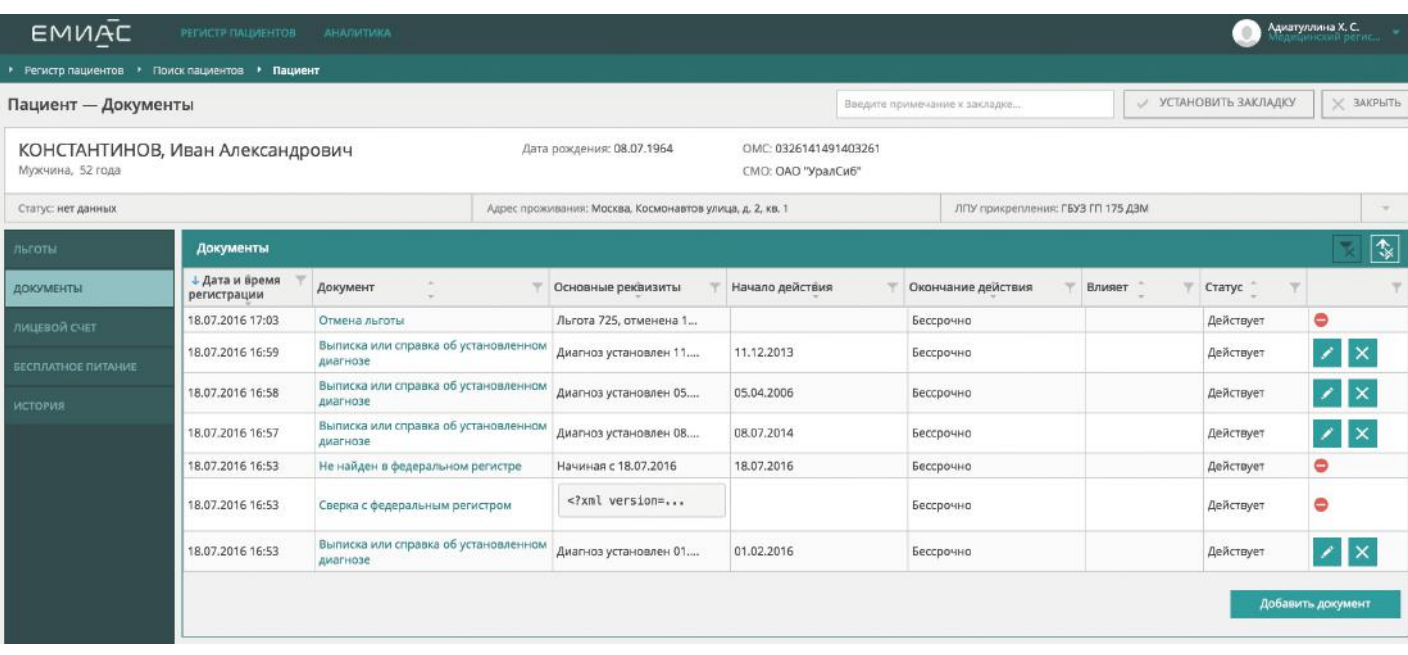

Для каждого документа Вы можете просмотреть его название, дату и время регистрации, статус и срок окончания действия, а также основные реквизиты.

# 1.4.8 **Регистрация и изменение льготной категории или документа, подтверждающего льготу**

Регистрацию новой льготной категории Вы можете осуществить двумя разными способами. В первом случае добавляется сама категория, которая подтверждается какимлибо документом, данные которого вводятся отдельно. Во втором случае добавляется документ, подтверждающий льготу, а затем вводятся данные этого документа, после чего Система добавляет льготу, основываясь на этих данных. Таким образом, ввести данные о льготной категории, не вводя реквизитов подтверждающего эту льготу документа, невозможно.

### 1.4.8.1 **Добавление документа, подтверждающего льготу**

Для добавления документа, подтверждающего льготу Вам необходимо нажать на кнопку «Добавить документ», которая располагается на вкладках «Льготы» или «Документы» (рис. 10).

**Рис. 10.** Кнопка добавления документа

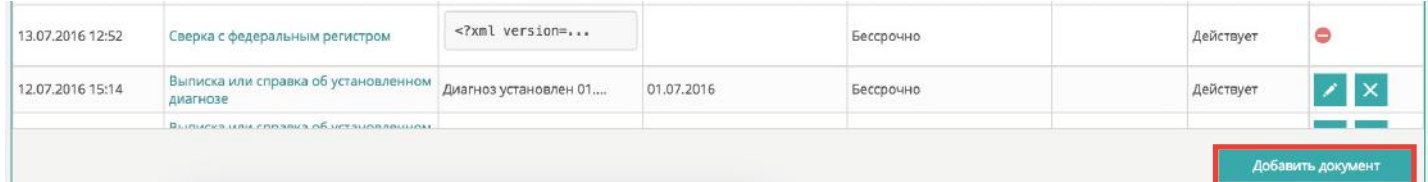

После нажатия Система выведет на экран окно выбора документов, которые можно добавить (рис. 11). Затем Вам нужно выбрать документ и подтвердить выбор нажатием кнопки «Выбрать».

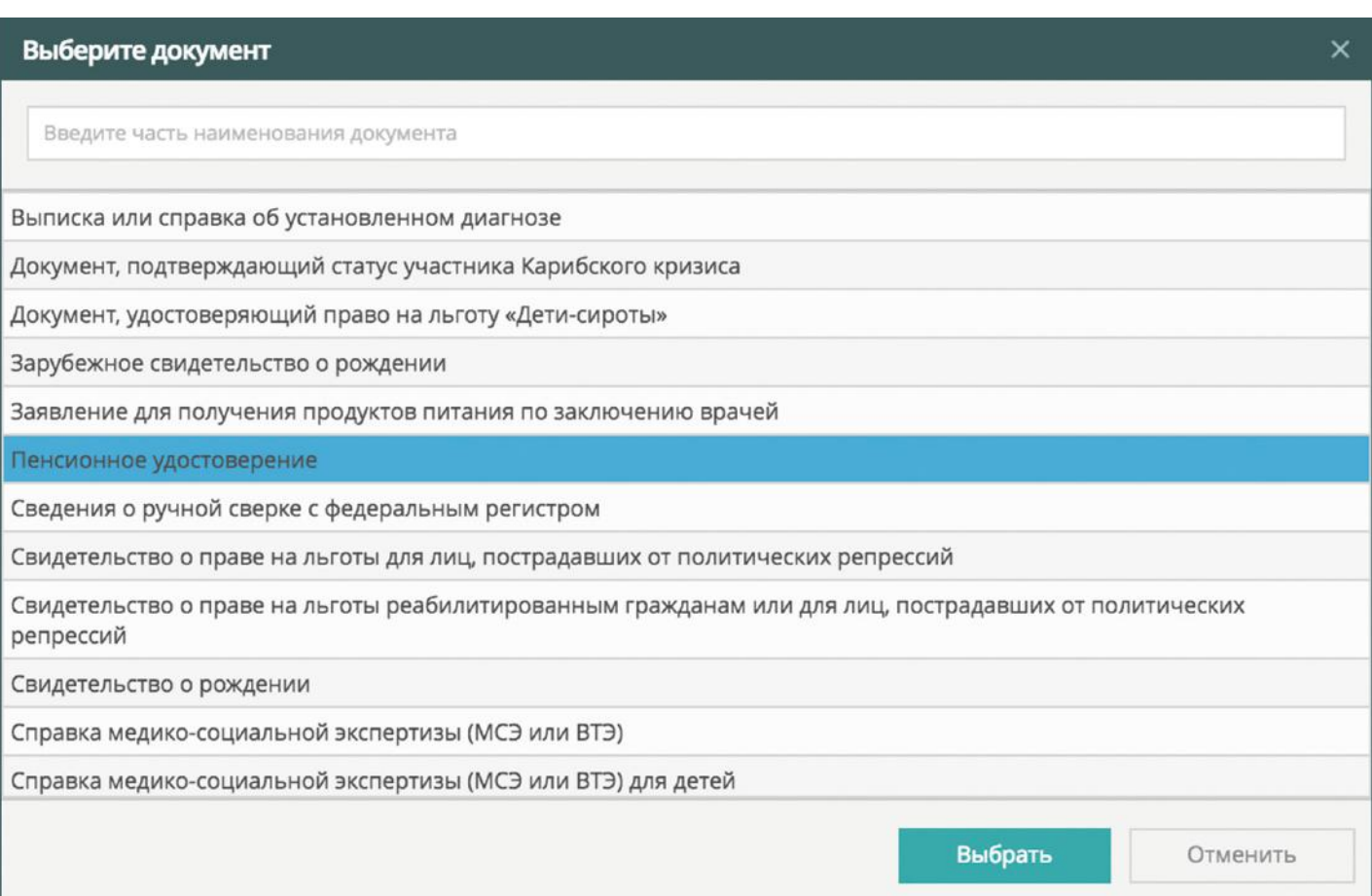

**Рис. 11.** Форма выбора документа После этого Система предложит Вам ввести реквизиты документа (рис. 12). У разных документов необходимо ввести разные наборы реквизитов, чаще всего это даты начала и/или окончания действия документа, а также различные сведения, содержащиеся в самом документе.

**Рис. 12.** Ввод реквизитов документа

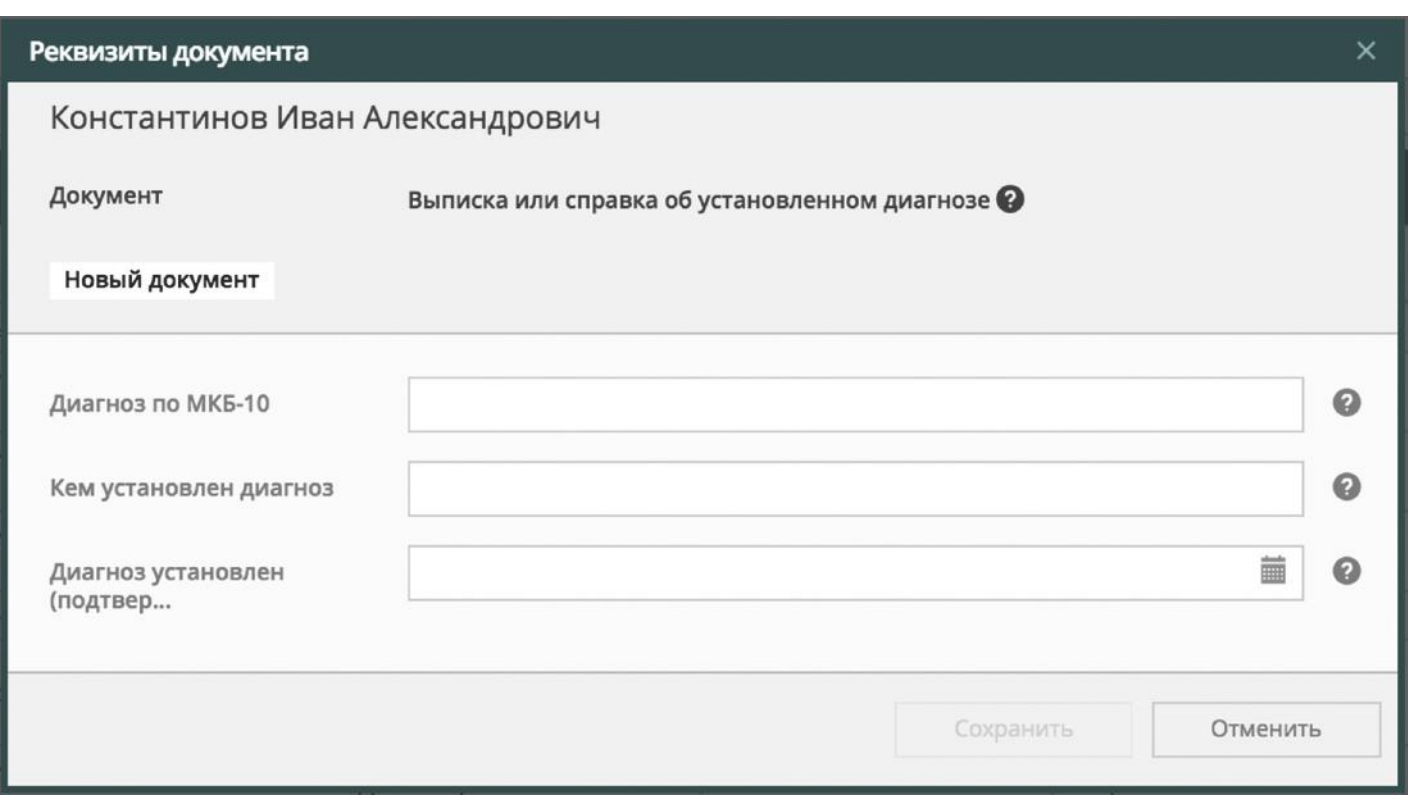

Затем Вы вводите реквизиты предъявленных документов, подтверждающих льготу, и нажимаете кнопку подтверждения. После этого Система вызывает запрос на запись льготы в Регистр ЛЛО. После сохранения происходит повторное отображение формы, с которой Вы начинали вводить данные документа.

**Примечание:** в случае, если льгота не добавляется, необходимо уточнить реквизиты документа, который был добавлен. Кроме того, в числе уже введенных документов может быть такой, в котором содержатся сведения об отказе от добавляемой льготы или истечении ее срока. Поэтому в таких случаях необходимо проверять все документы в совокупности.

### 1.4.8.2 **Изменение и аннулирование документа**

На вкладке «Документы» Вы можете просмотреть список существующих документов к льготам, отредактировать или аннулировать их. Редактирование документов действующей льготной категории осуществляется после нажатия кнопки «Изменить» (с изображением карандаша) справа от выбранной льготной категории в списке действующих льготных категорий в правом столбце (рис. 13). Изменение реквизитов документа производится в окне ввода реквизитов, описанном выше (см. рис. 12).

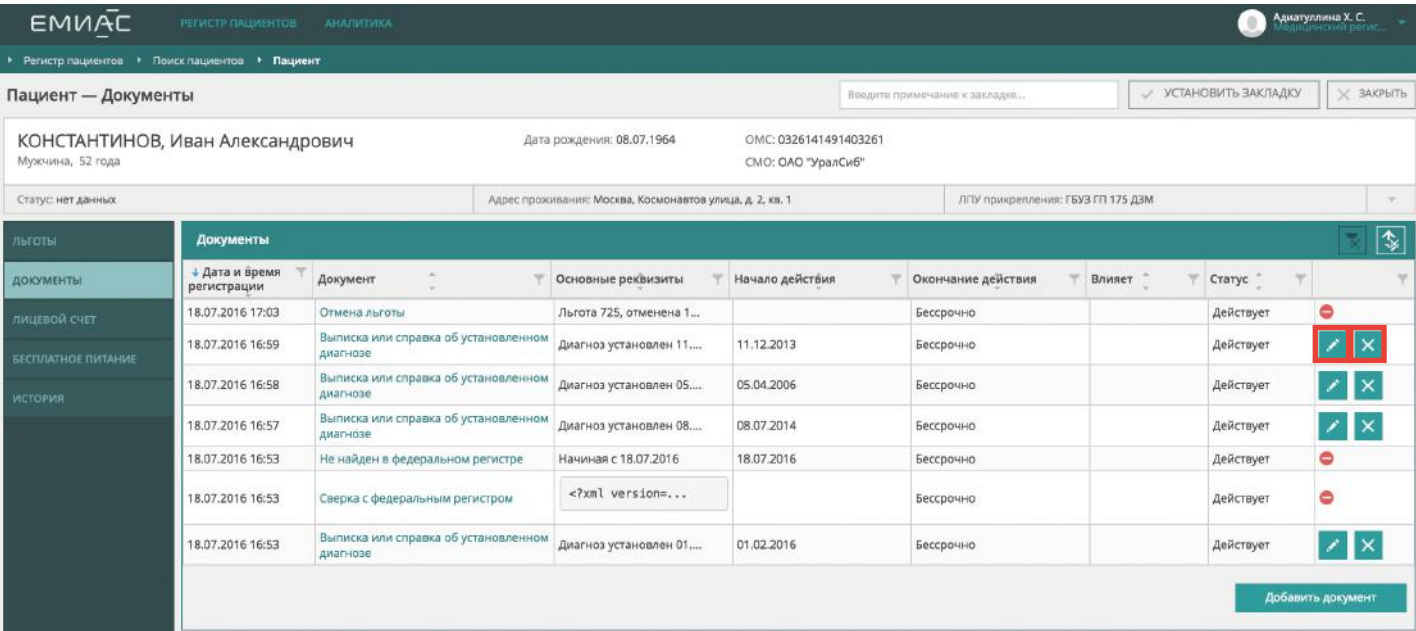

**Рис. 13.** Кнопки изменения и аннулирования

документа

Если Вы нажмете кнопку аннулирования документа (справа, с изображенным на ней крестом), то Система выведет окно аннулирования (рис. 14). В нем нужно ввести дату, с которой документ прекращает действие, и комментарий о причинах аннулирования (в свободной форме).

**Рис. 14.** Окно аннулирования документа

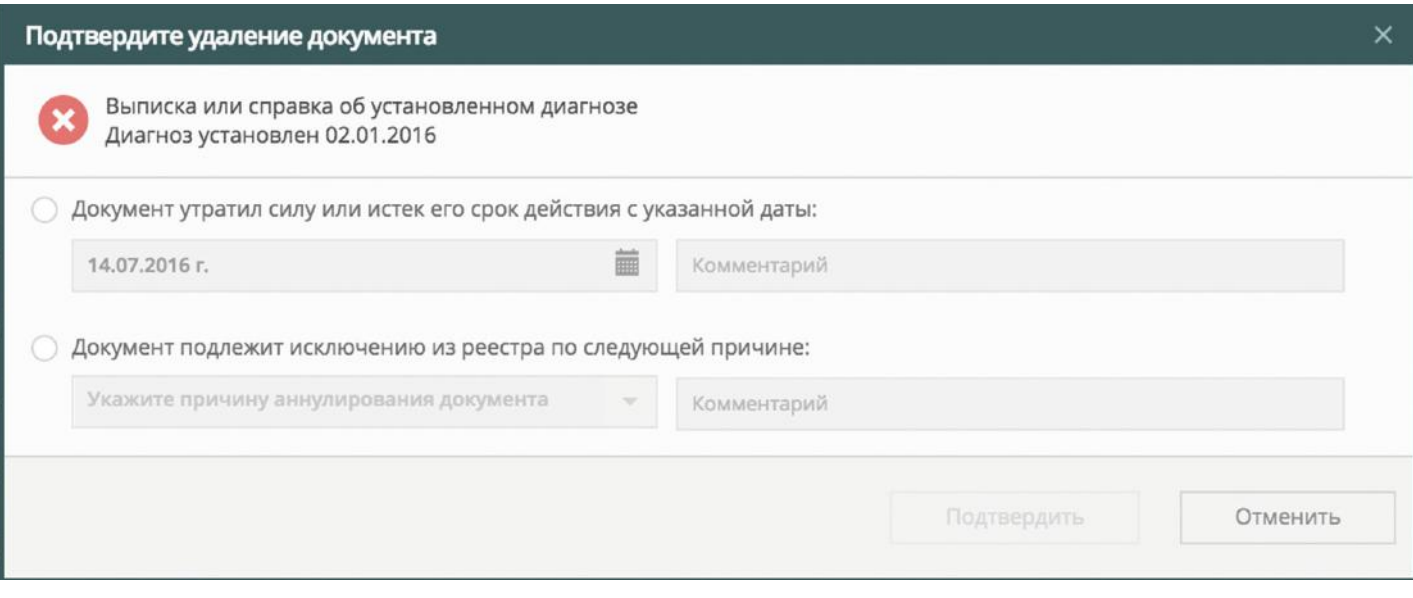

**Рис. 15.** Предупреждение об изменениях категорий, связанных с аннулируемым документом

После нажатия кнопки «Подтвердить» Система внесет изменения в срок действия документа и будет считать его недействующим с указанной даты.

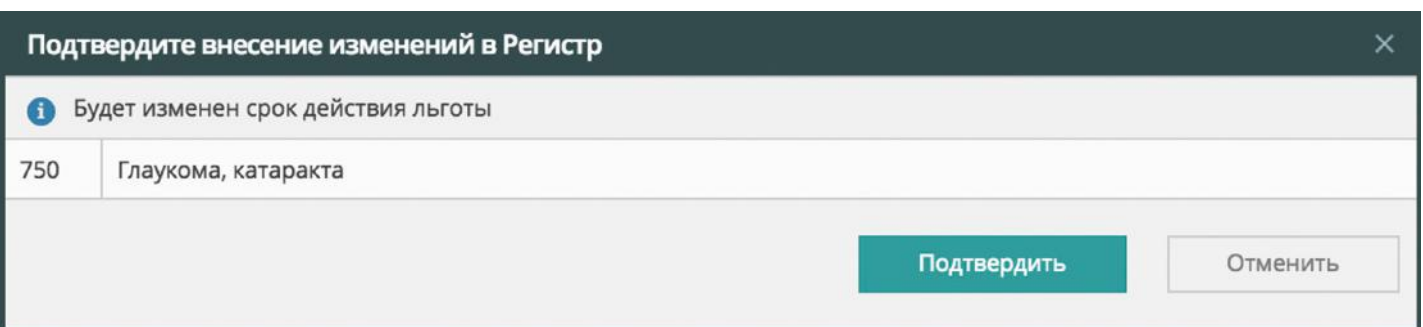

Кроме того, при аннулировании документа Система предупредит Вас о том, что изменятся льготы, которые были подтверждены этим документом (рис. 15). Это необходимо для контроля правильности удаления документов.

# 1.4.8.3 **Добавление и изменение льготной категории**

Для добавления новой категории вторым способом Вам необходимо нажать на кнопку «Добавить льготную категорию» (рис. 16), которая расположена на вкладках «Льготы» и «Бесплатное питание».

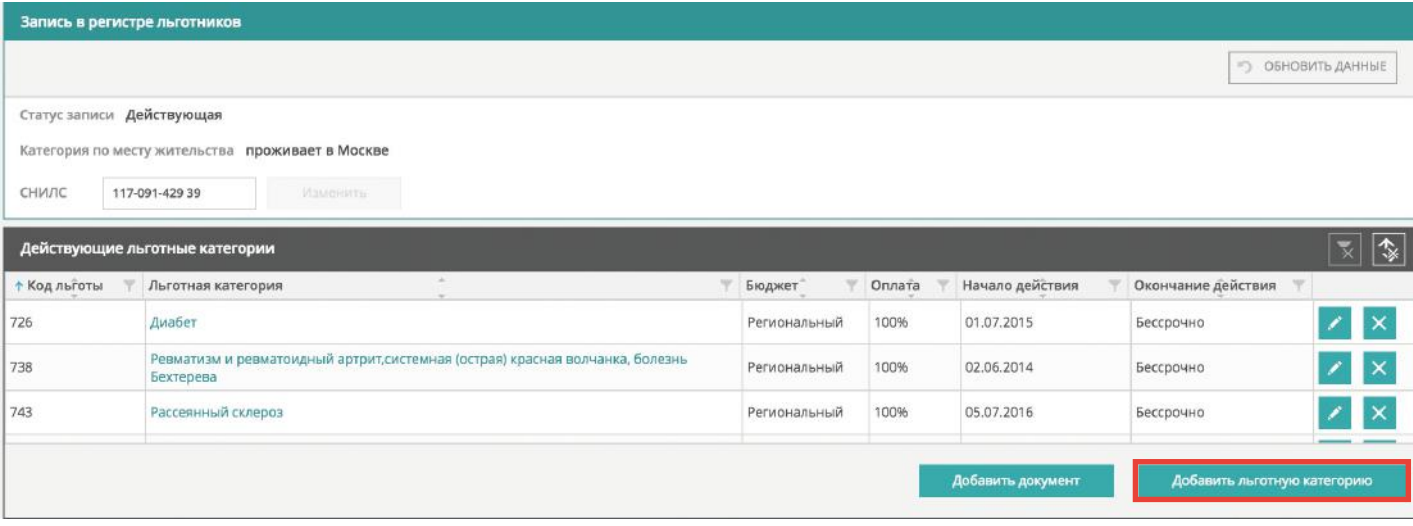

**Рис. 16.** Вкладка «Все льготные категории»

**Рис. 17.** Форма для выбора категории для добавления

После этого Система выведет форму добавления категории (рис. 17), в которой необходимо сделать выбор и подтвердить его нажатием кнопки «Выбрать».

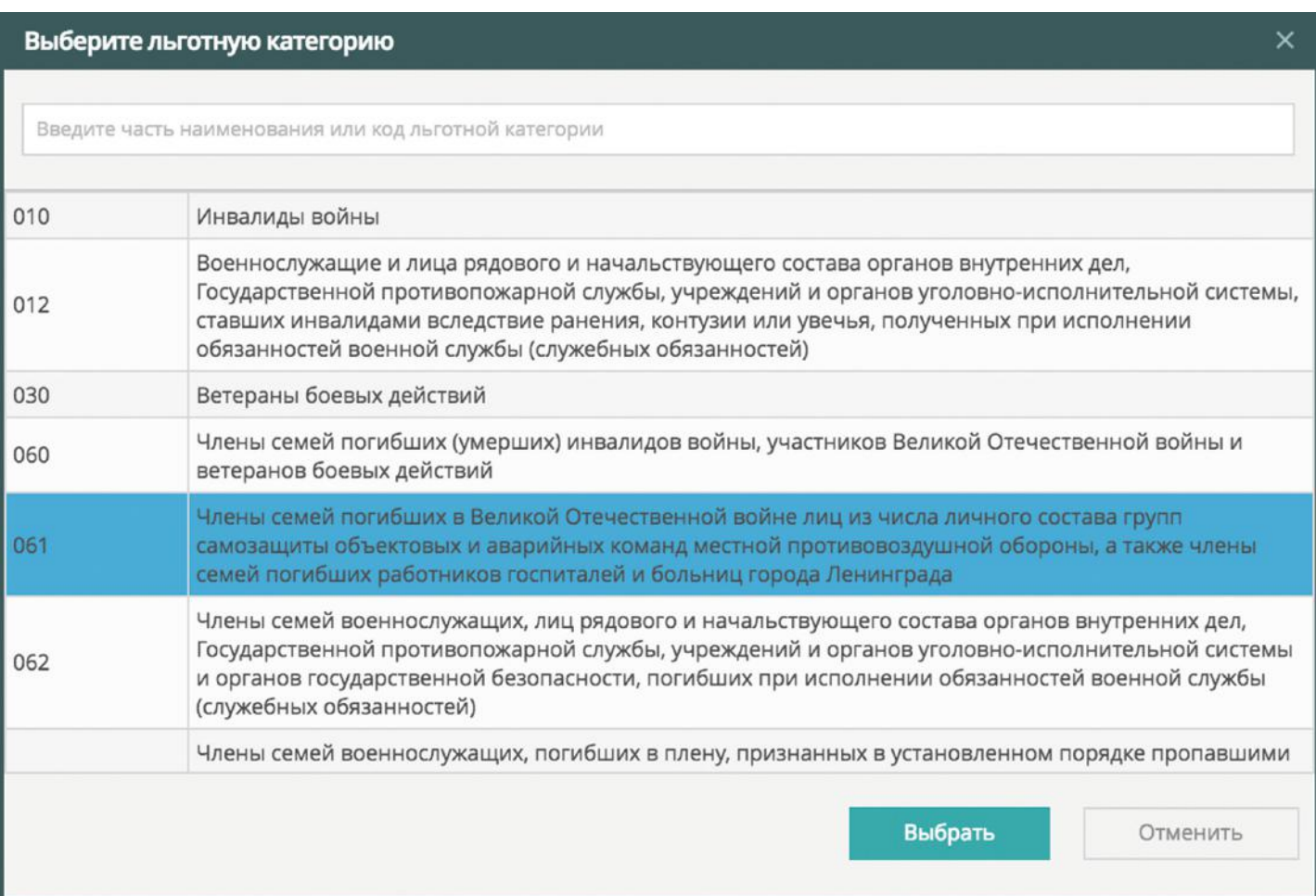

**Рис. 18.** Форма для ввода сведений о добавляемой льготе

После этого Система выведет окно с информацией об уже добавленных документах, подтверждающих льготу, и сроке, до которого она действует, а также предложит Вам на выбор несколько видов документов, которыми можно подтвердить льготу (рис. 18). Для каждой льготы существует свой перечень документов, которыми она подтверждается.

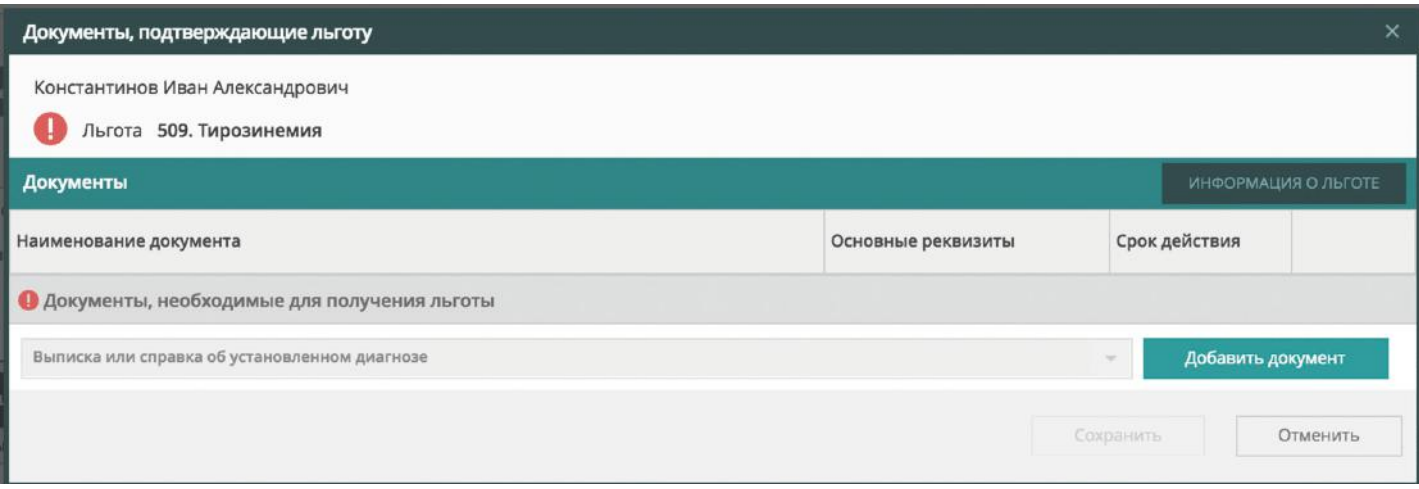

После выбора нужного документа и нажатия на кнопку «Добавить документ» Система выведет окно ввода реквизитов документа, описанное в п. 1.4.8.1. Ввод сведений о документе, подтверждающем льготу, также осуществляется по правилам предыдущего пункта.

Любые изменение сведений о льготной категории Вы сможете осуществить путем добавления, изменения или аннулирования документов, подтверждающих льготу (см. п.п. 1.4.8.1, 1.4.8.2).

**Рис. 19.** Окно показа истории изменений записи о пациенте

# 1.4.9 **Просмотр журнала истории учетной записи пациента**

Если Вам необходимо просмотреть журнал истории, то стоит обратиться к вкладке «История» (рис. 19).

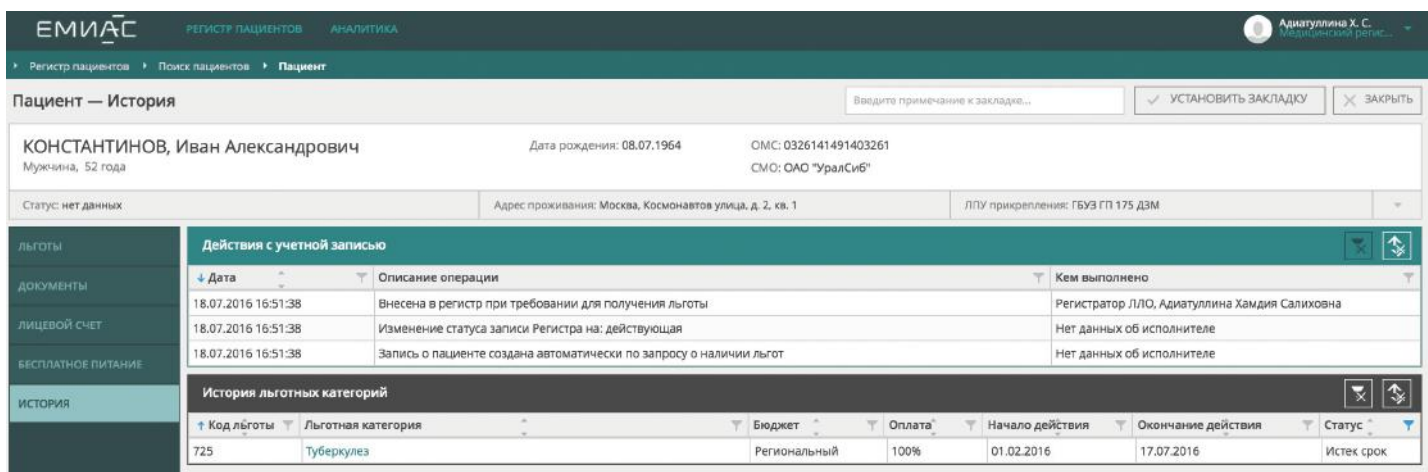

В форме показа истории можно просмотреть, когда изменялись данные о льготах пациента и перечень его льгот. Детальные сведения о каждой льготе можно просмотреть, нажав на название льготы (см. п. 1.4.4).

### 1.4.10 **Просмотр лицевого счета пациента**

Если Вы хотите получить сведения о выписанных пациенту рецептах, а также полученных по ним лекарственных препаратах, можно воспользоваться так называемым «лицевым счетом» — формой, в которой представлена эта информация.

Для просмотра «счета» нужно выбрать из меню слева «Лицевой счет». Система перейдет к форме просмотра (рис. 20).

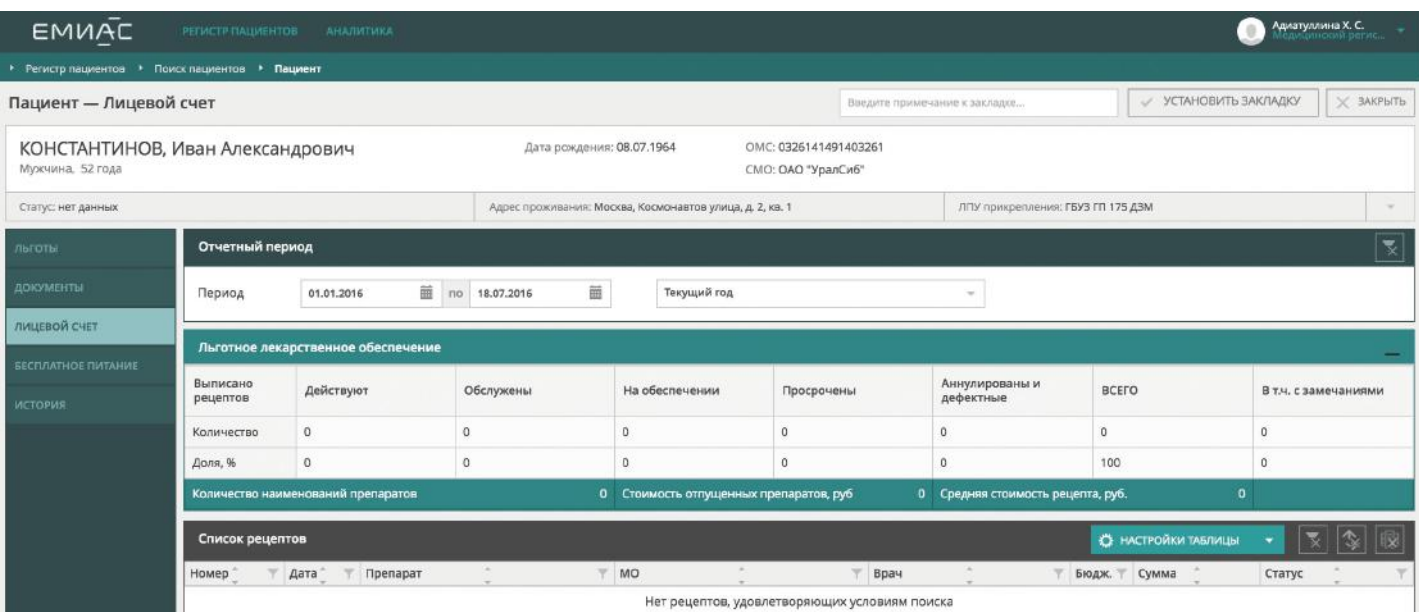

В форме лицевого счета можно просмотреть сводную информацию о выписанных рецептах, а также их список.

**Рис. 20.** Лицевой счет пациента

# 1.4.11 **Работа с отчетами медицинской организации**

При необходимости Вы можете формировать и просматривать отчеты о состоянии Регистра ЛЛО медицинской организации, выписанных рецептах и бесплатном питании, и другие.

**Рис. 21.** Страница со списком отчетов Сформировать и просмотреть отчеты можно, выбрав меню «Аналитика» (рис. 21).

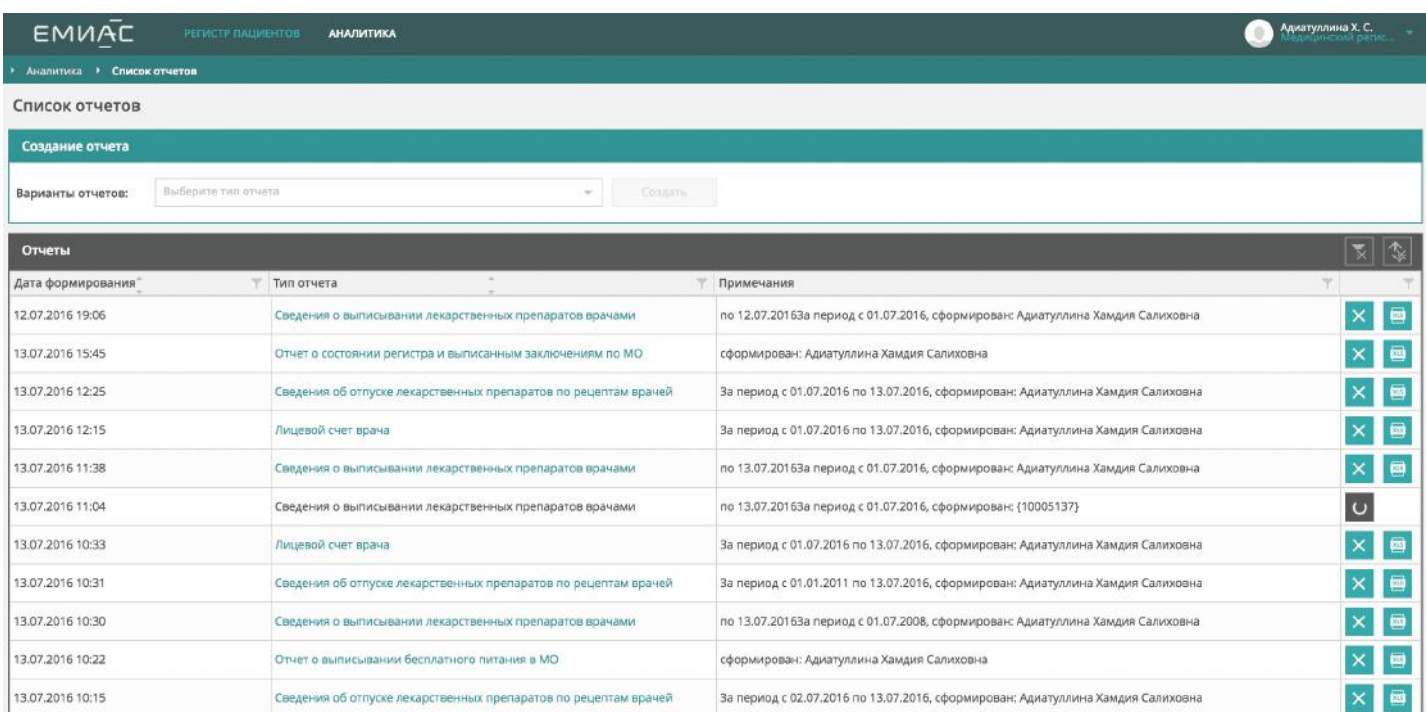

В выпадающем меню вверху списка содержится перечень отчетов, которые можно сформировать. В нижней части страницы выводится перечень отчетов, сформированных ранее.

**Рис. 22.** Внешний вид окна ввода параметров отчета

При выборе конкретного отчета выводится окно для ввода его параметров (рис. 22).

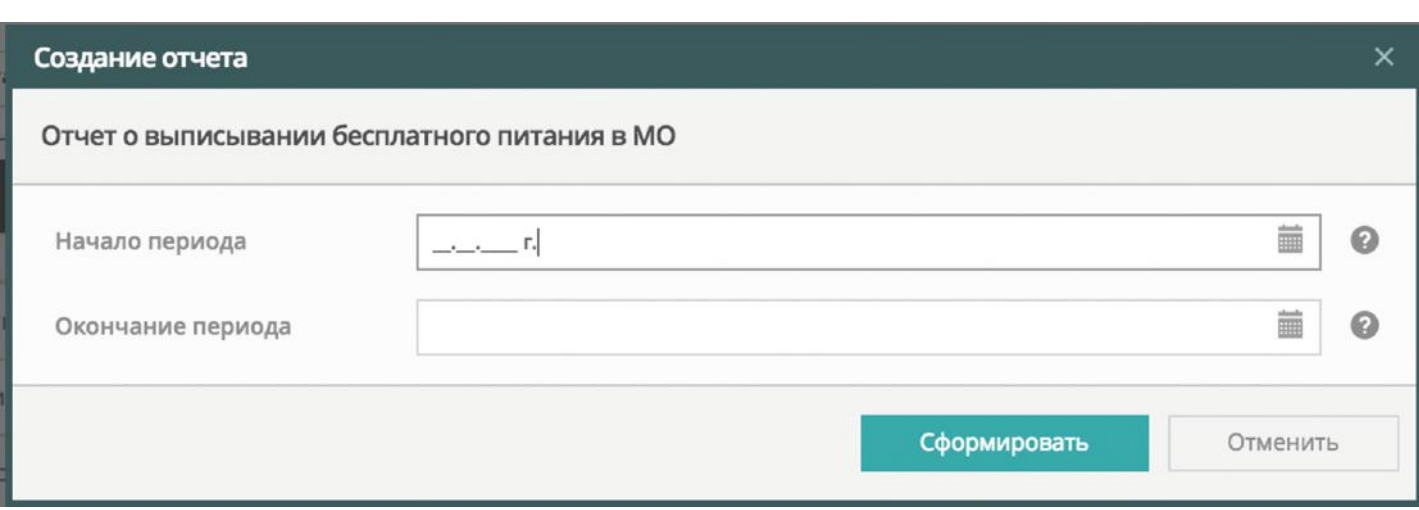

Список параметров может отличаться для разных отчетов, а у некоторых из них параметры могут отсутствовать. Чаще всего требуется ввести даты начала и окончания формирования отчета. Кроме того, для некоторых отчетов может потребоваться ввести код МО, для которого строится отчет, код льготной категории, и т.п. Если такие данные не вводятся, отчет строится для всех возможных значений (т.е. для всех МО, льготных категорий, и т.д.). Описание отчетов и правил их составления приведено в Приложении 1.

После того, как нужные параметры отчета введены и нажата кнопка «Сформировать», Система приступает к формированию отчета. Этот процесс может занять некоторое время, в течение которого в строке формируемого отчета показывается изображение часов.

**Рис. 23.** Строка сформированного отчета

После того, как отчет готов, внешний вид строки с ним изменяется: изображение часов заменяется на значок с изображением документа и значок с крестом (рис. 23). Заголовок отчета преобразуется в ссылку.

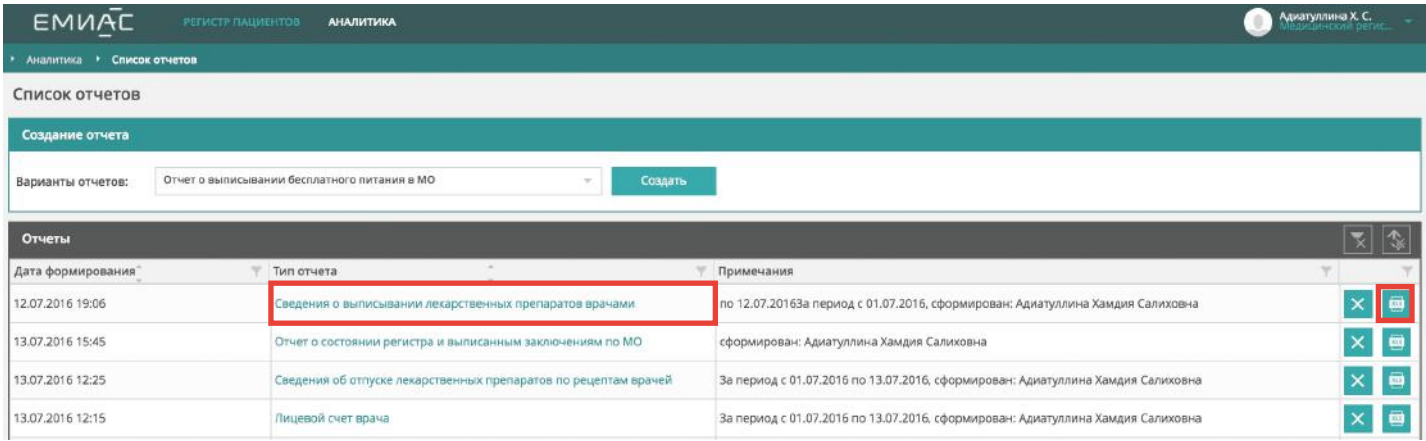

При нажатии на заголовок отчета Система выводит окно с ним на экран. Нажав на значок с крестом, можно удалить отчет. При нажатии на значок с изображением документа Система предложит Вам сохранить данные отчета в файл программы Microsoft Excel.

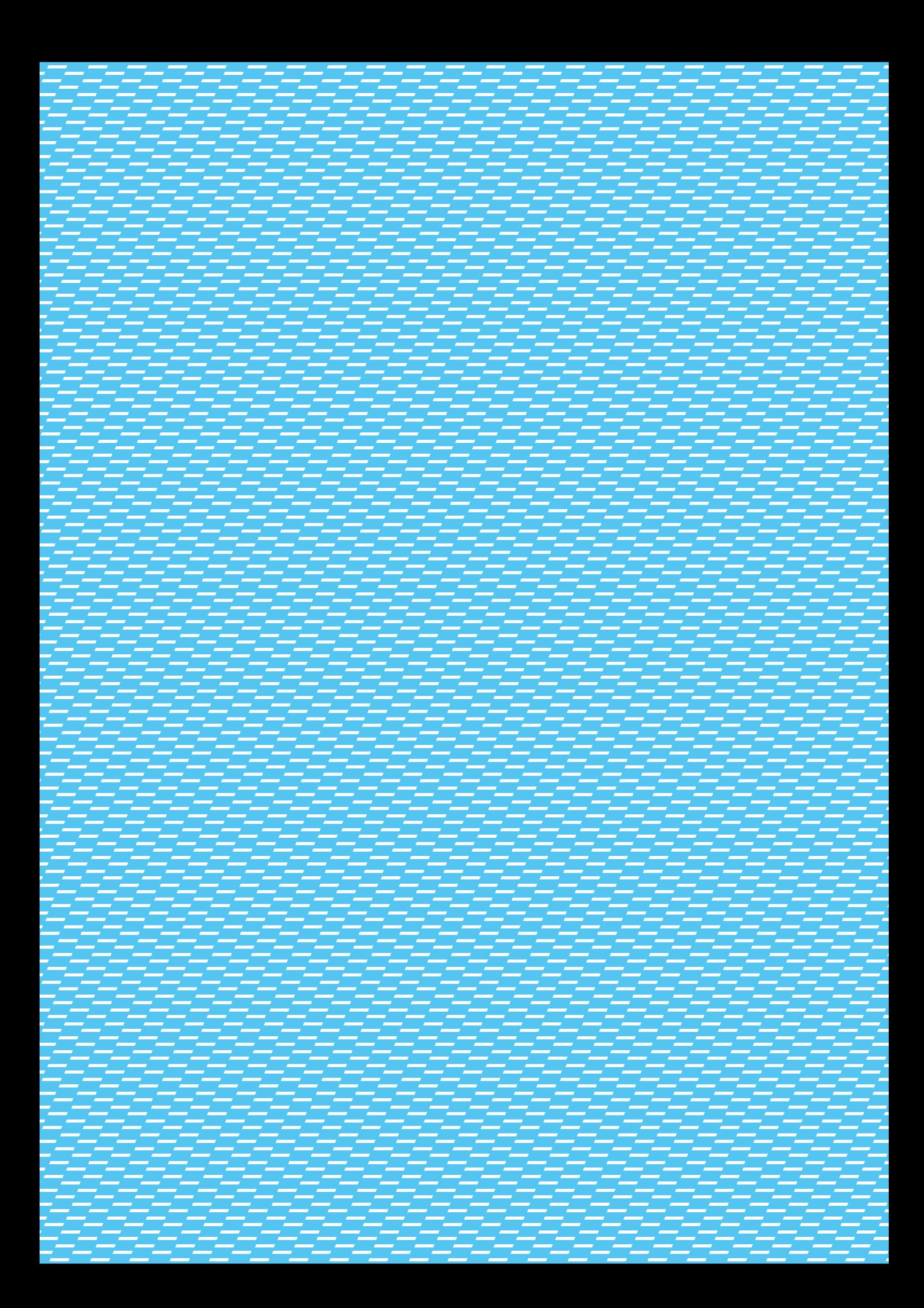

# **2.0**

# Аварийные ситуации

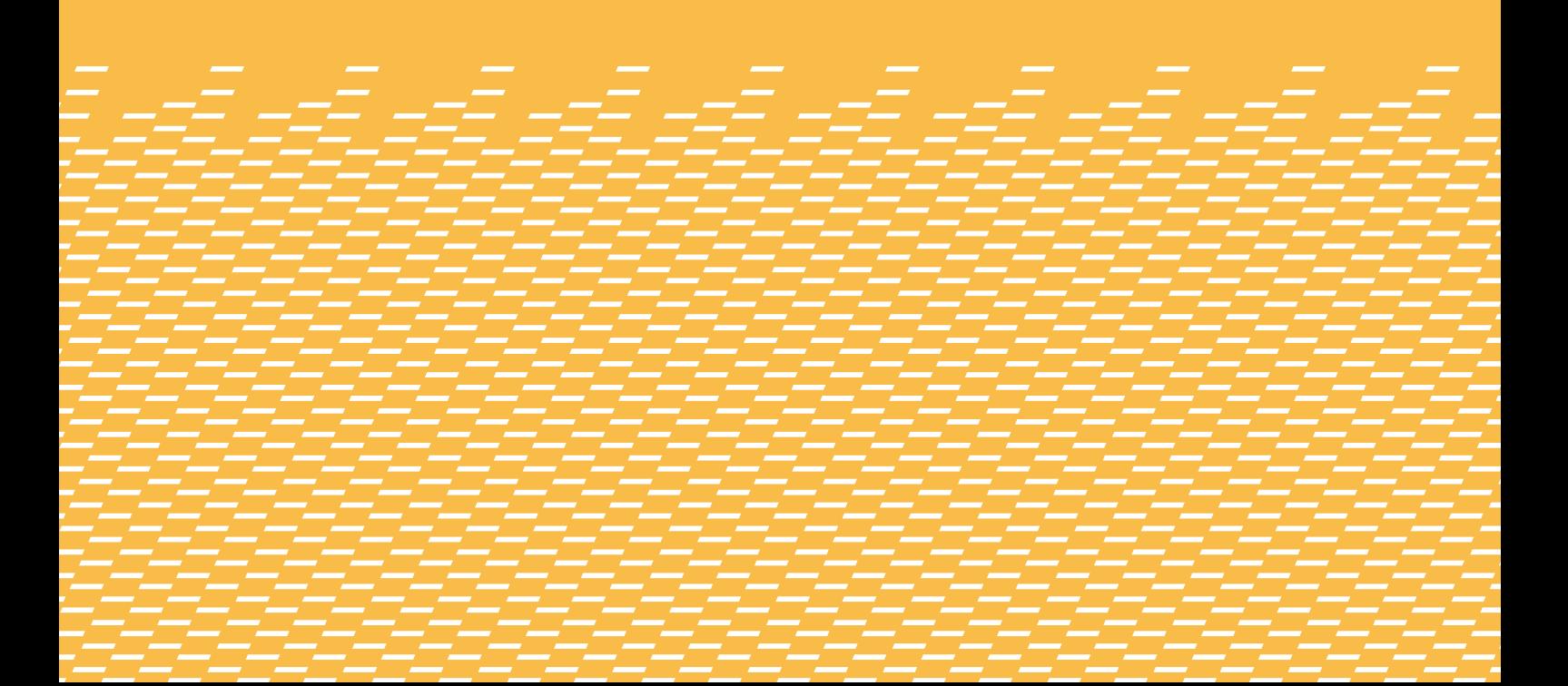

# **Инструкция**

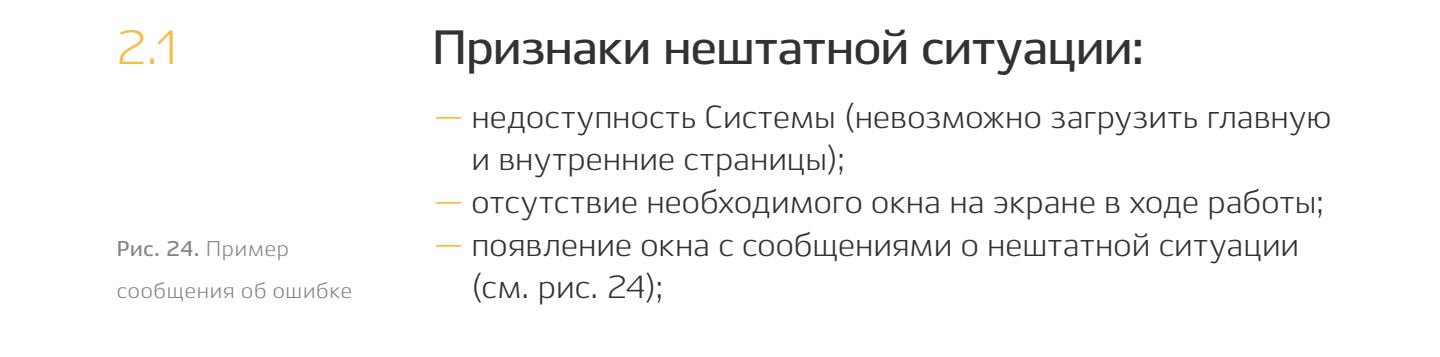

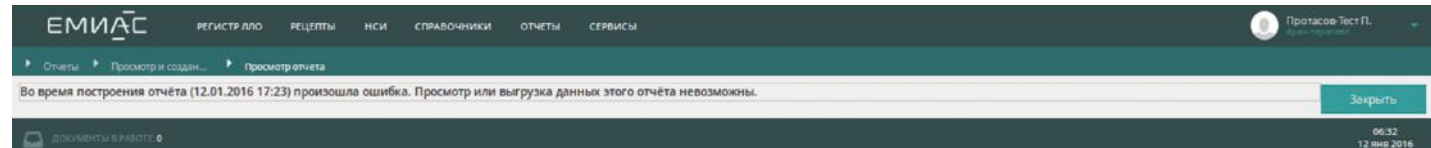

- появление окна с сообщениями на английском языке;
- отсутствие реакции на вызов элементов Системы (кнопки, пункты меню, гиперссылки);
- очень медленная работа Системы (получение реакции на действия пользователя в срок, превышающий 10 секунд).

Для самостоятельного решения возникшей проблемы,

Вам необходимо выполнить следующие действия:

- закрыть окно, информирующее об ошибке;
- перезапустить браузер Mozilla Firefox или иной используемый Вами (из рекомендованных) браузер;
- повторно войти в систему;
- выполнить перезагрузку компьютера.

При возникновении нештатных ситуаций рекомендуется обратиться за помощью в службу Технической поддержки ЕМИАС по телефону +7 495 539-27-27 или адресу электронной почты sd@mosmedzdrav.ru с подробным описанием ошибки и исходных данных.

# **3.0**

# Приложения

# **Перечень отчетов по данным регистра ЛЛО и реестра рецептов ЕМИАС**

### 3.1.1 **Отчет о выписывании лекарственных препаратов врачами МО**

Отчет содержит сведения о выписанных в МО рецептах на лекарственные препараты и тех из них, по которым произведен отпуск препаратов.

Параметры: начальная и конечная даты, код МО (МУ). Если параметры не заданы, начальная дата принимается равной начальному числу текущего месяца, конечная — текущей дате. При генерации отчета пользователем, авторизованным в головном учреждении МО, он генерируется по всем филиалам МО либо по филиалу, выбранному пользователем. При генерации отчета пользователем, авторизованном в филиале МО, отчет генерируется по филиалу.

**Рис. 1.** Внешний вид отчета в формате HTML

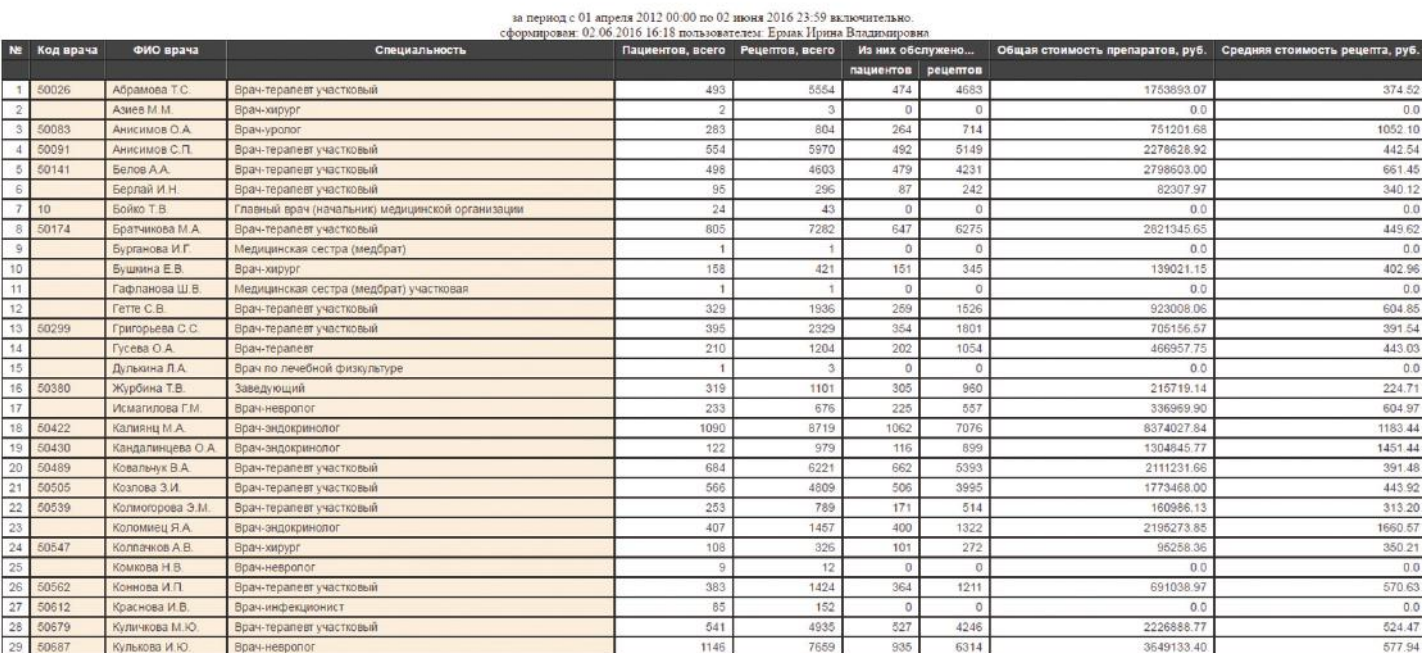

### Сведения о выписывании лекарственных препаратов врачами (ГБУЗ КДЦ № 6 ДЗМ)

### 3.1.2 **Отчет о препаратах, отпущенных по рецептам врачей МО**

Отчет содержит сведения о препаратах, отпущенных по рецептам врачей МО.

Параметры: ФИО врача, начальная и конечная даты. Если параметры не заданы, отчет строится по всем врачам МО, начальная дата принимается равной начальному числу текущего месяца, конечная — текущей дате.

**Рис. 2.** Внешний вид отчета в формате HTML

### Сведения об отпуске лекарственных препаратов по рецептам врачей (ГБУЗ КДЦ № **6 ДЗМ)**

за период с 01 января 2004 00:00 по 07 июня 2016 23:59 включительно. сформирован: 07.06.2016 19:27 пользователем: Ермак Ирина

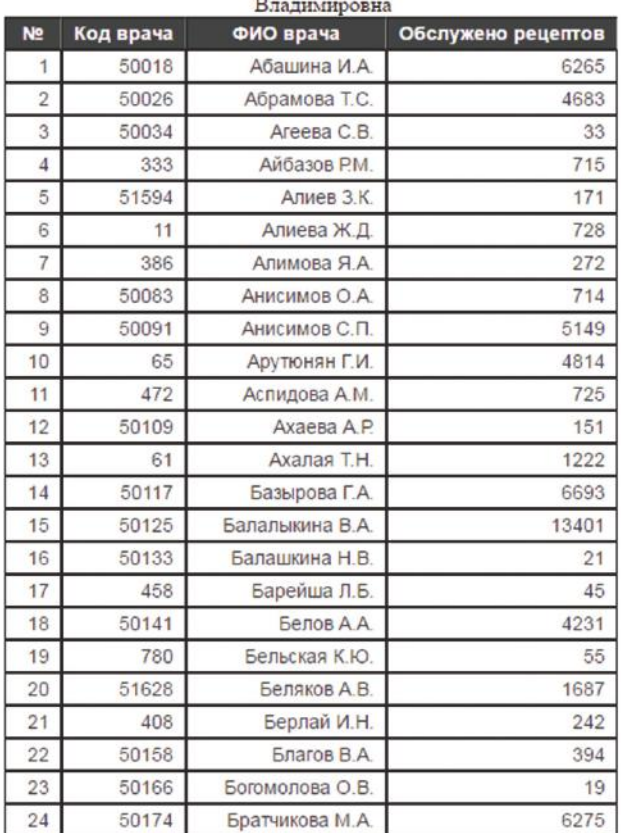

### 3.1.3 **Отчет о заключениях на питание, выписанных в МО**

Отчет содержит сведения о заключениях на бесплатное питание, выписанных врачами МО.

Параметры: ФИО врача, начальная и конечная даты, номер МРП. Если ФИО врача не задано, отчет строится по всем врачам МО. Если даты не заданы, начальная дата принимается равной начальному числу текущего месяца, конечная текущей дате.

**Рис. 3.** Внешний вид отчета в формате HTML

ä

### Сведения о заключениях на получение бесплатного питания по категориям льготности, выписанных в КДЦ-1 (филиал 1)

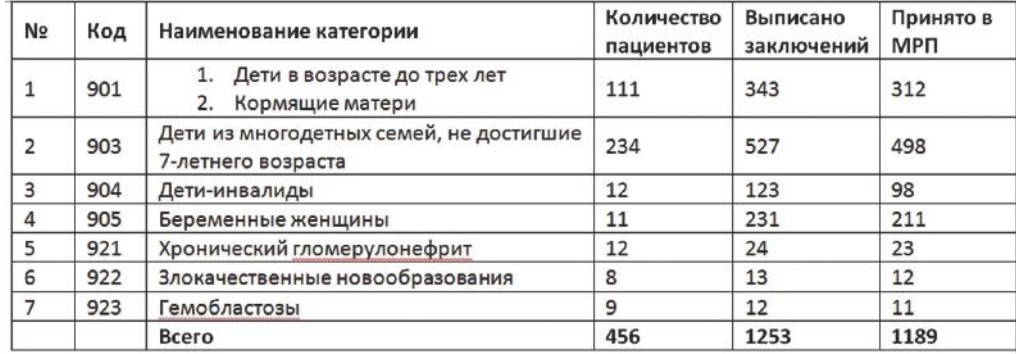

за период с 1.02.2016 по 17.02.2016 включительно

## 3.1.4 **Отчет о бесплатном питании, выписанном в МО**

Отчет содержит сведения о продуктах питания, выписанных врачами МО.

**Рис. 4.** Внешний вид отчета в программе Microsoft Excel

Параметры: начальная и конечная даты. Если параметры не заданы, начальная дата принимается равной начальному числу текущего месяца, конечная — текущей дате.

Сведения о выписывании бесплатного питания врачами "Специальная стоматологическая поликлиника № 2 ГБУЗ ДЗМ трудового красного знамени им И.П.Павлова" за период с 01 января 2012 23:59 по 01 мая 2016 23:59 включительно

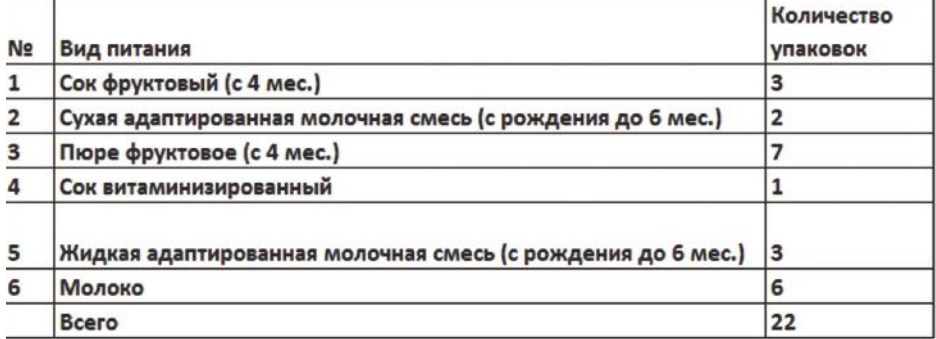

### 3.1.5 **Отчет «Лицевой счет врача»**

**Рис. 5.** Внешний вид отчета в программе Microsoft Excel (часть строк не показана)

Отчет содержит сведения о выписке врачом рецептов с разбивкой по диагнозам и льготным категориям.

Параметры: ФИО врача, начальная и конечная даты.

Лицевой счет врача: Толоконникова Л.А.<br>за период с 01 января 2004 00:00 по 10 июня 2016 23:59 включительно.<br>Сформирован: по данным на 10.06.2016 12:08 пользователем: Ермак Ирина Владимировна

### Выписано рецептов по диагнозам

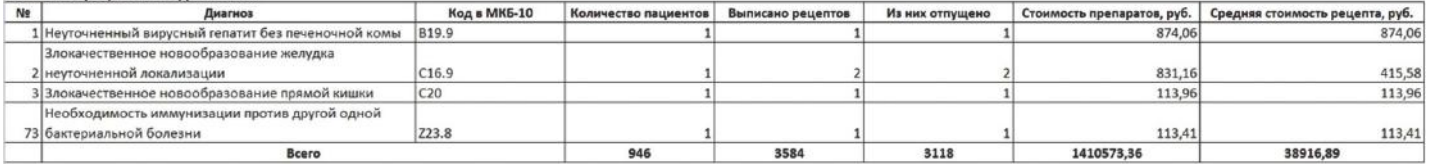

### Выписано рецептов по категориям

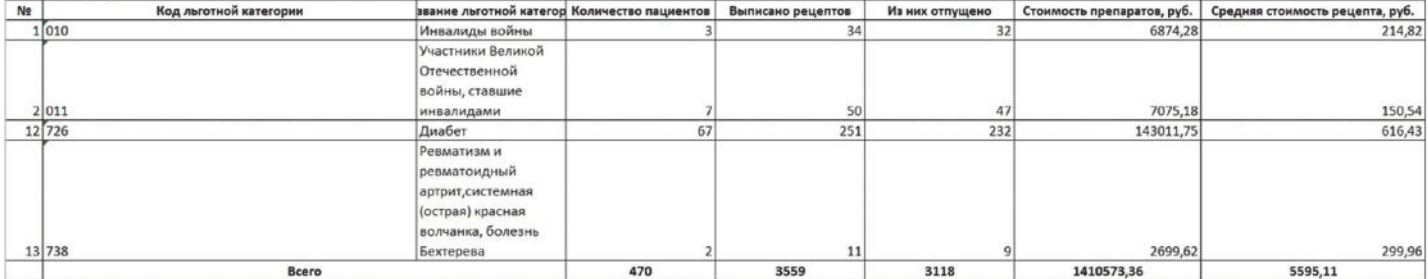

# **Cведения о льготных категориях и группах категорий**

# 3.2.2 **Категории граждан, имеющих право на получение льготного лекарственного обеспечения**

Группы категорий с кодами:

- **2** все неспецифические льготы;
- **3** детские льготы;
- **4** взрослые льготы;
- **5** льготы «7 ВЗН» (по программе «Семь высокозатратных нозологий»);
- **6** орфанные заболевания;
- **7** ведомственные льготы;
- **10** для просмотра в любой медицинской организации.

Знаком «+» обозначено присутствие льготы в соответствующей группе.

**Таблица 1.** Перечень кодов категорий граждан, имеющих право на получение льготного лекарственного обеспечения и принадлежности категории к группам

### КОД НАЗВАНИЕ ЛЬГОТЫ КАТЕГОРИИ

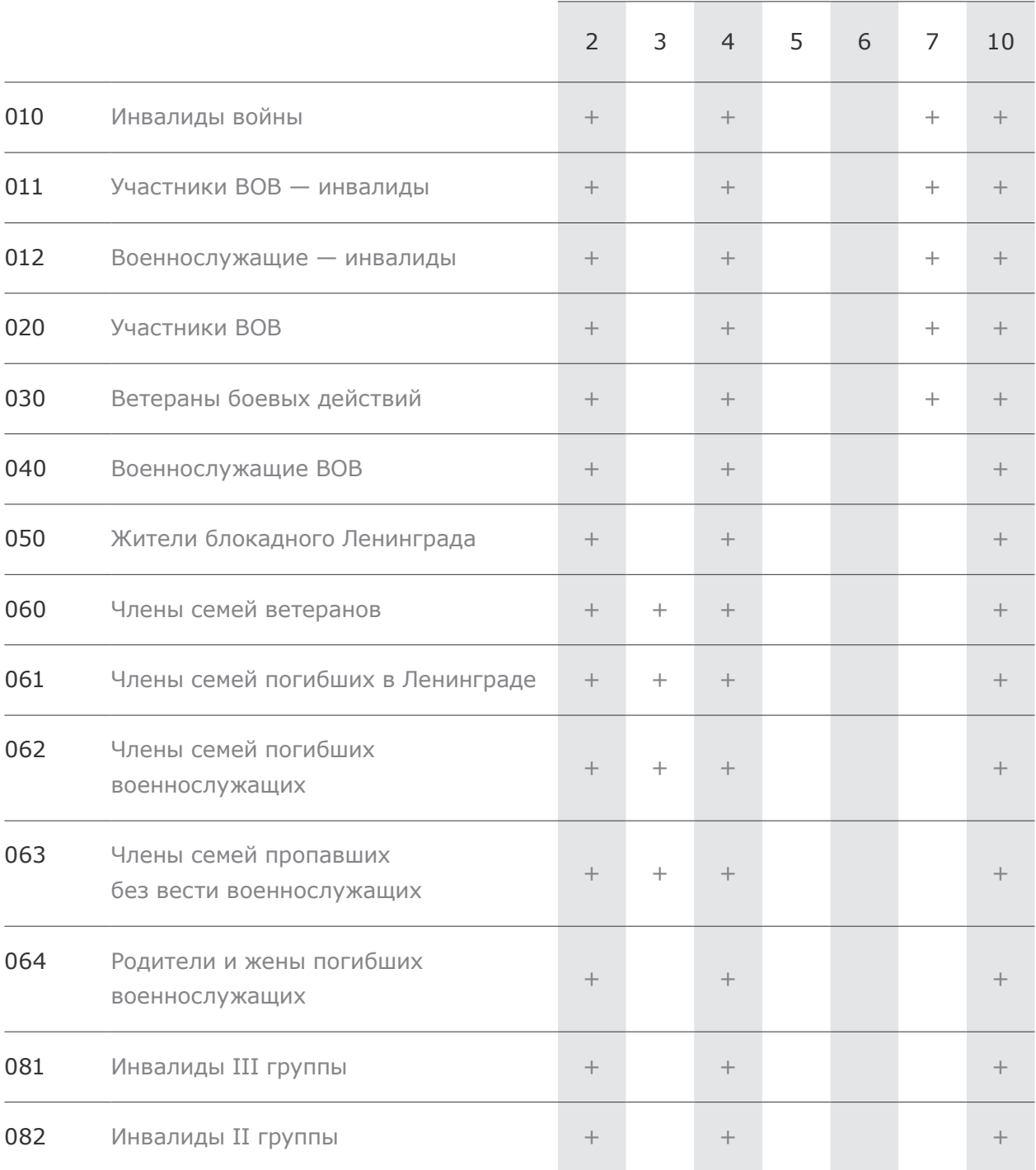

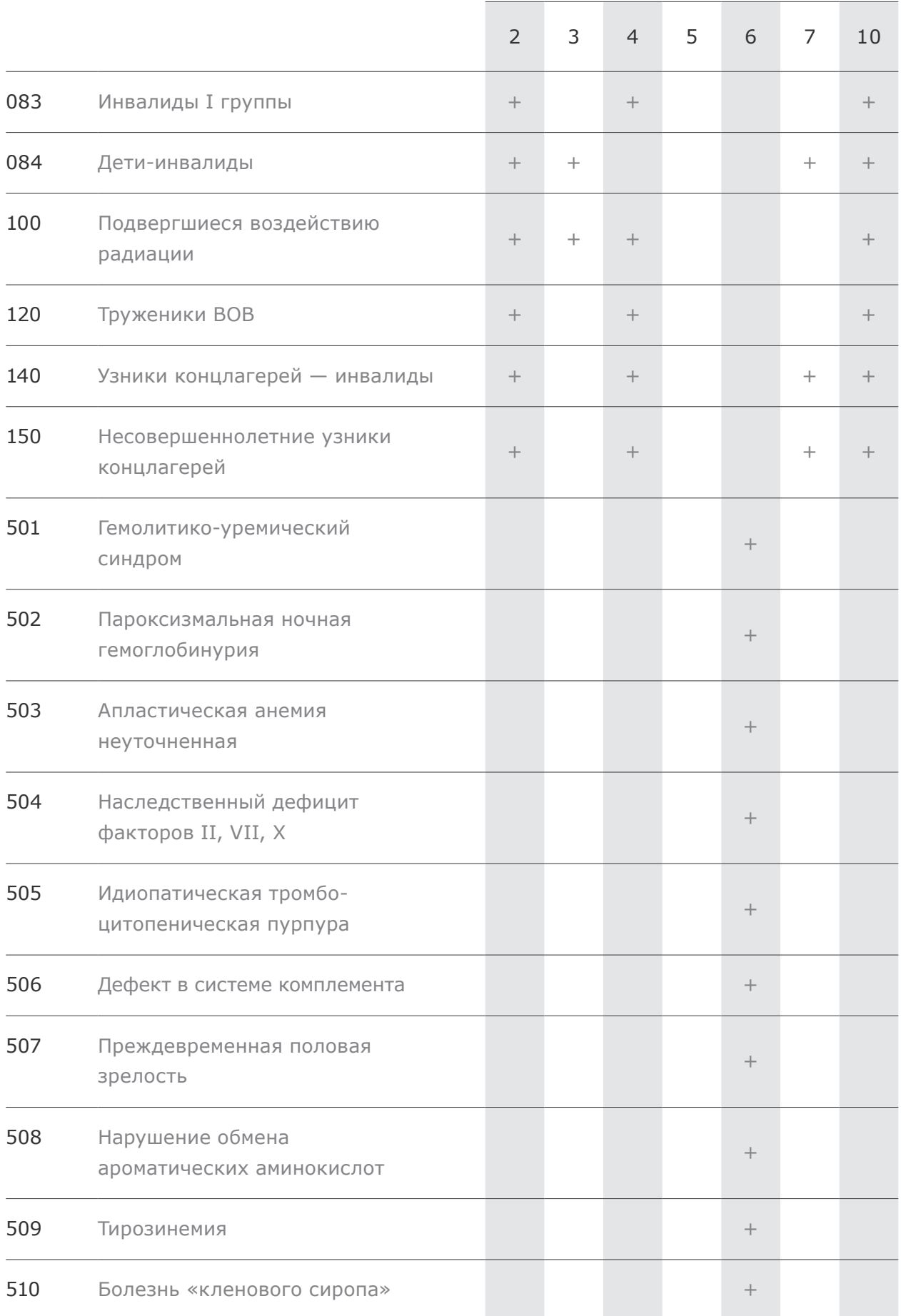

<u> Tanzania de la pro</u>

<u> Tanzania (</u>

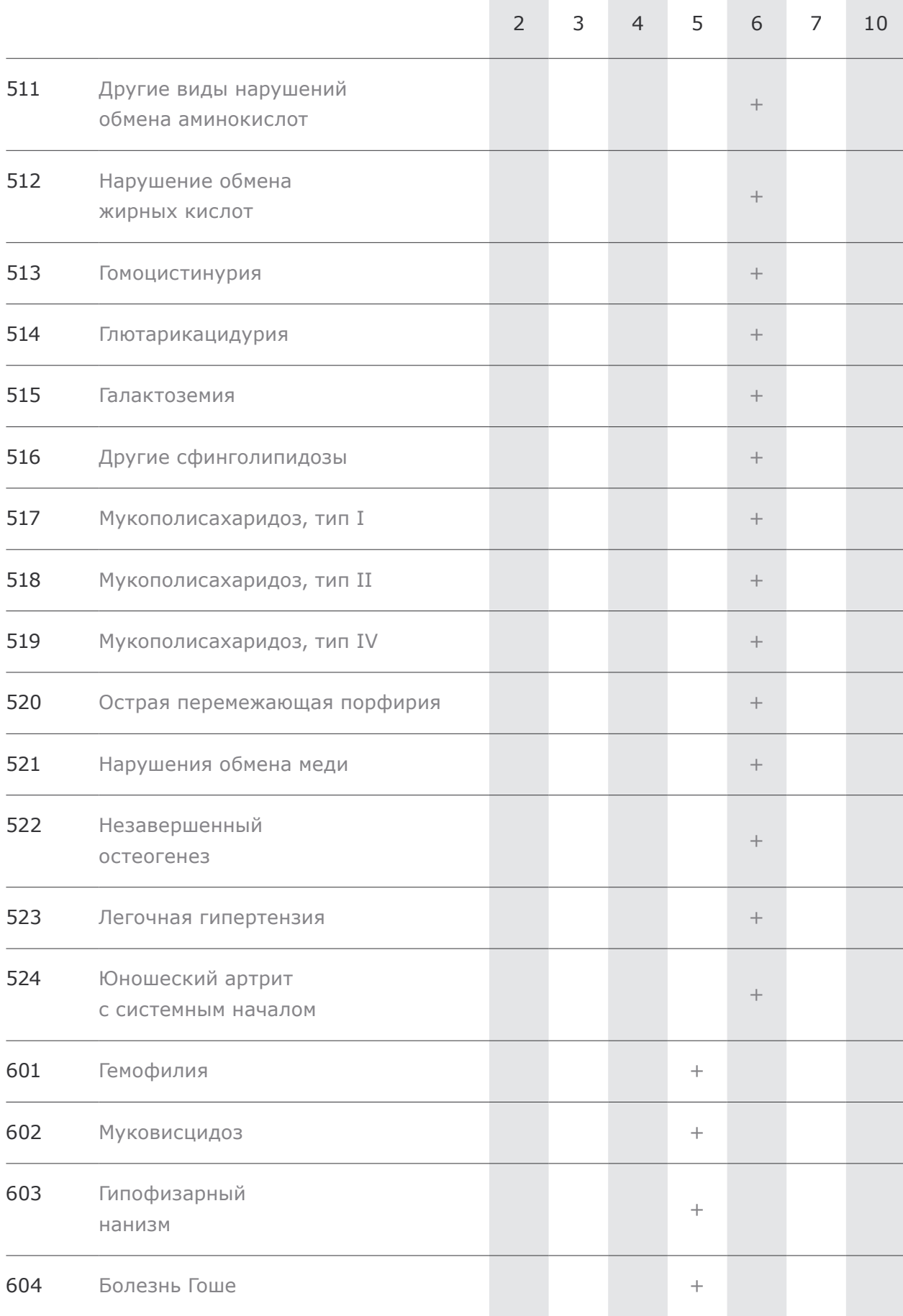

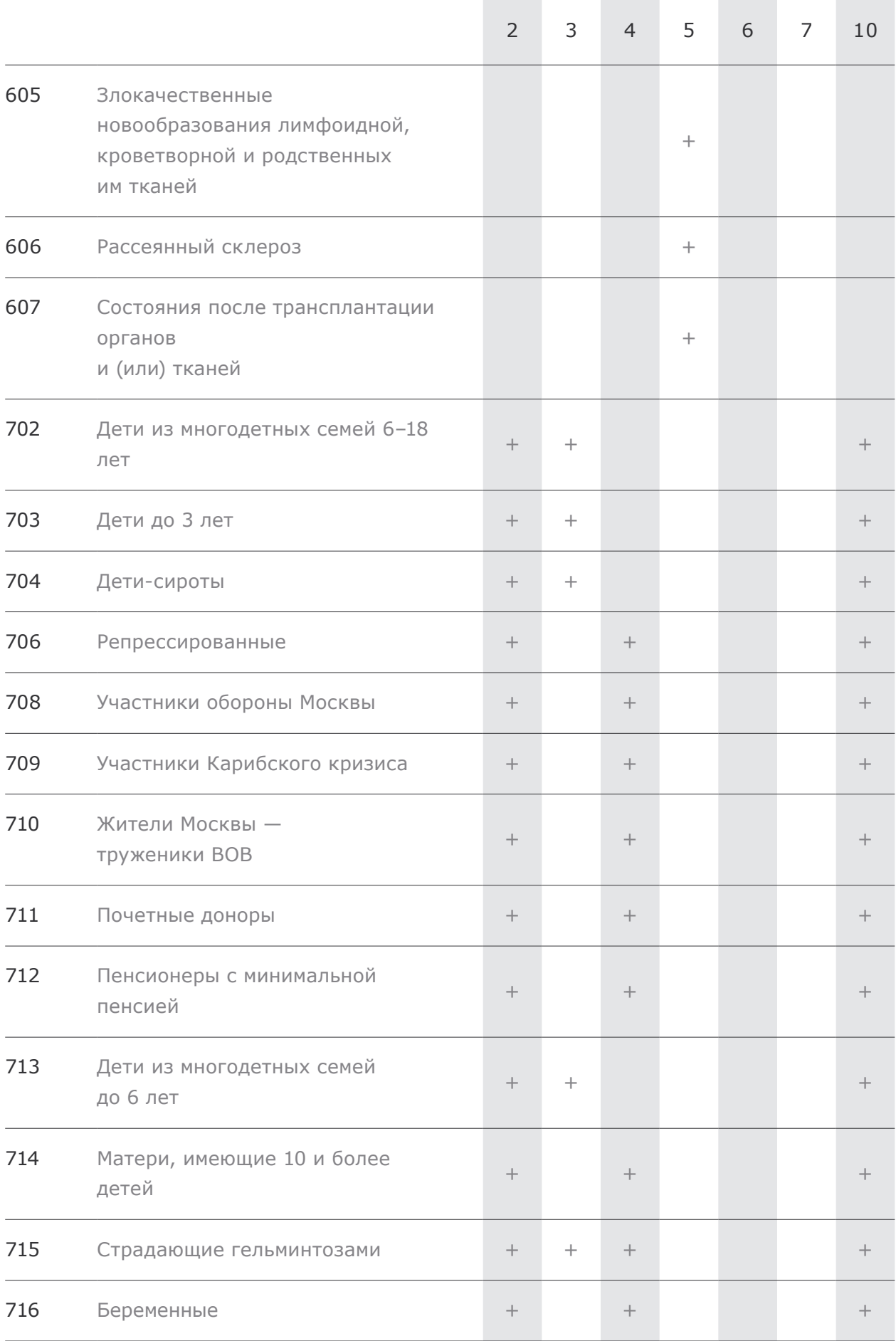

 $\overline{\phantom{0}}$ 

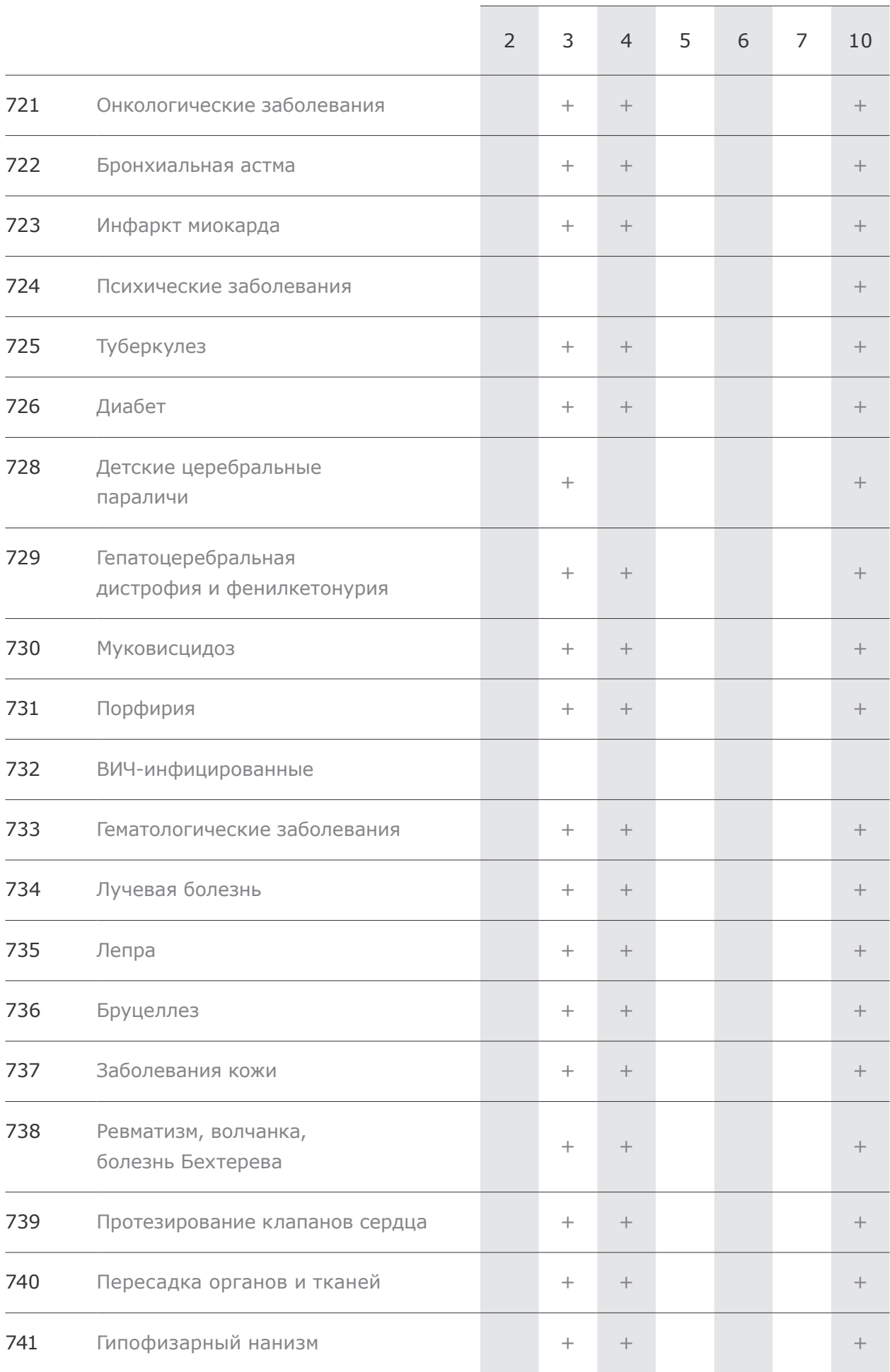

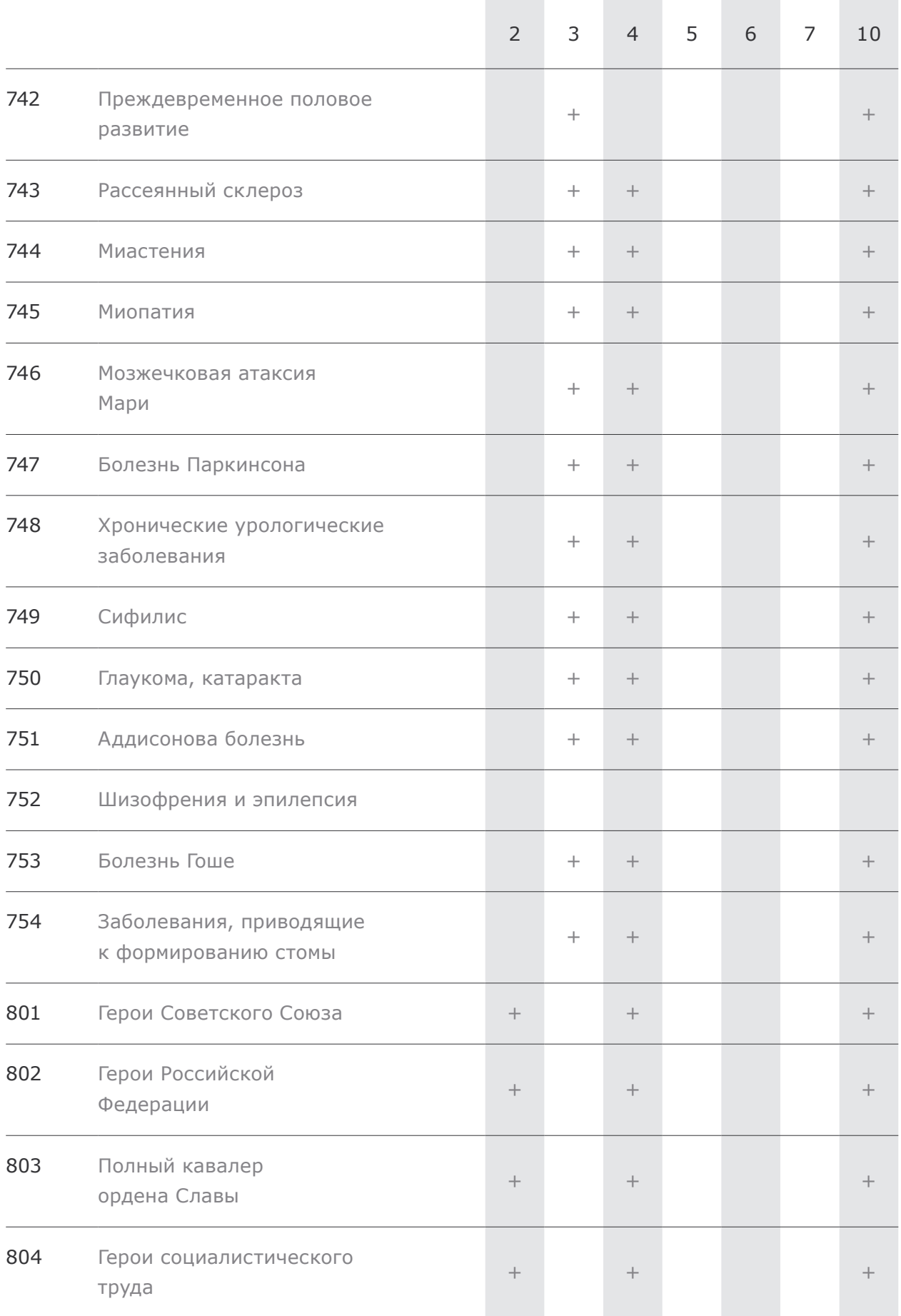

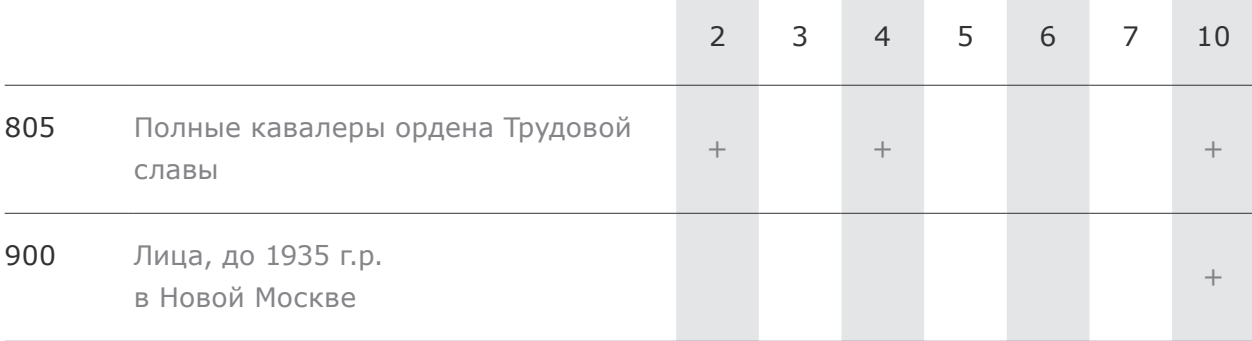

**Таблица 2.** Перечень кодов категорий граждан, имеющих право на получение бесплатного питания

# 3.2.3 **Категории граждан, имеющих право на получение бесплатного питания**

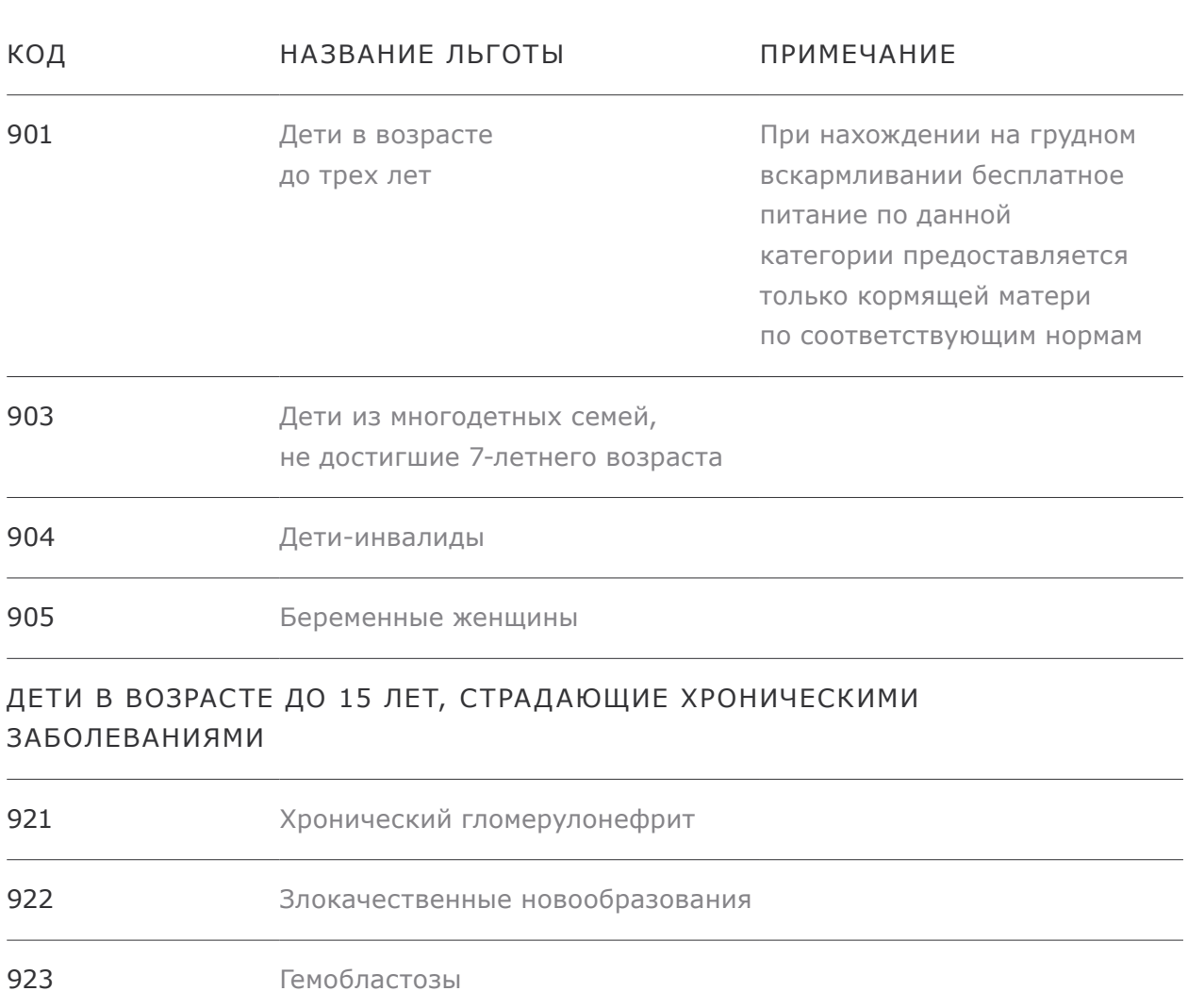

facebook.com/emias.info